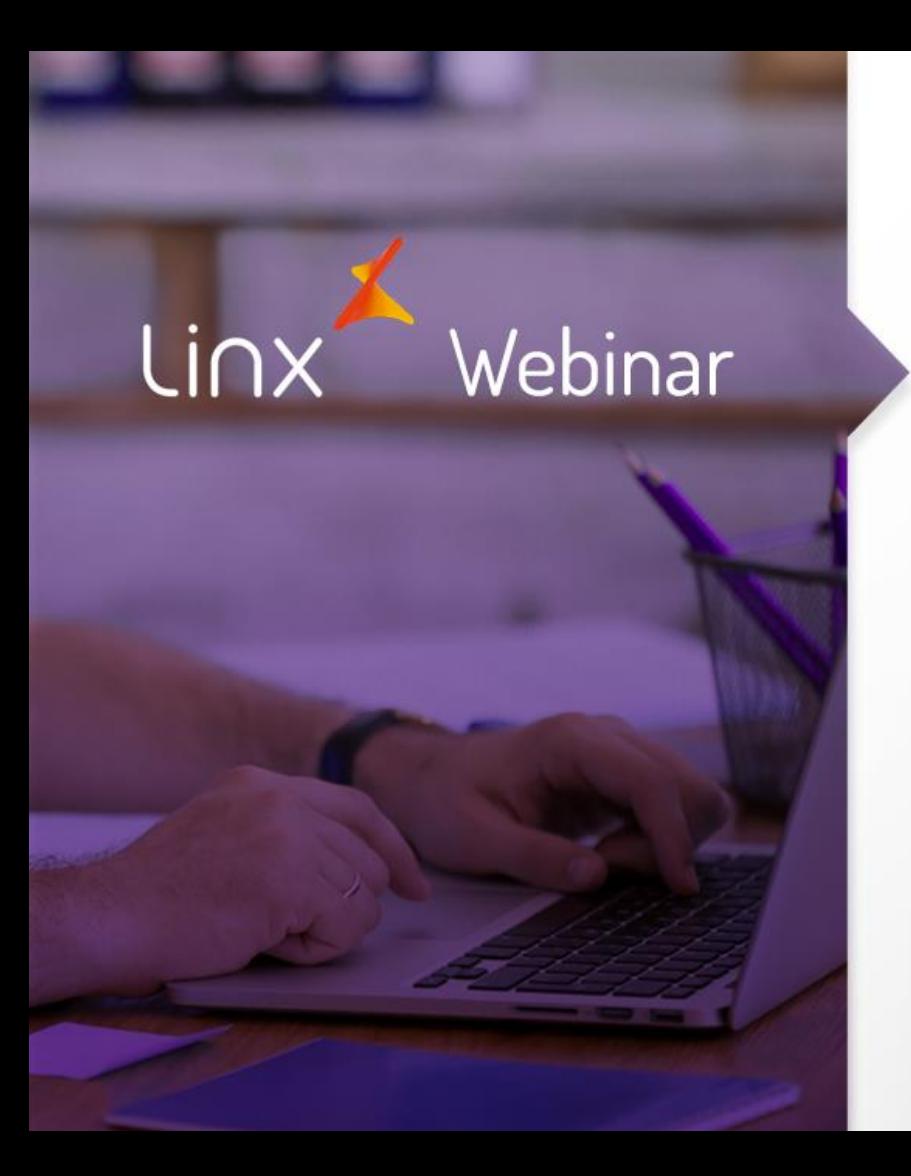

# Módulo NFS – Otimizações (Manutenção de Lotes de RPS)

**APRENDA COM OS ESPECIALISTAS** Educação Corporativa

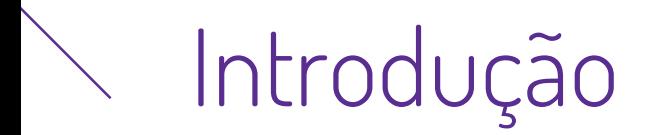

- 1. Alteração de Alíquotas (para readequação de % cadastrado)
- 2. Tipos de erros no processamento dos lotes
- 3. Edição de dados de lotes gerados (para correção de dados)
- 4. Reprocessamento de Lotes
- 5. Alerta Certificados a Expirar
- 6. Relatórios Específicos NFS (ambiente SEDE)

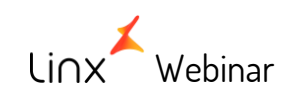

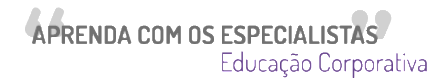

# 1 - NFS - Alteração de Alíquotas (para readequação de % cadastrado)

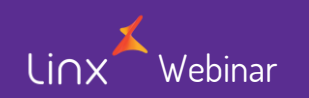

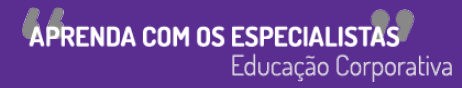

• Esta implementação permitirá as unidades, realizar o processo de alteração de alíquotas, na tela parâmetros de NFS da Unidade.

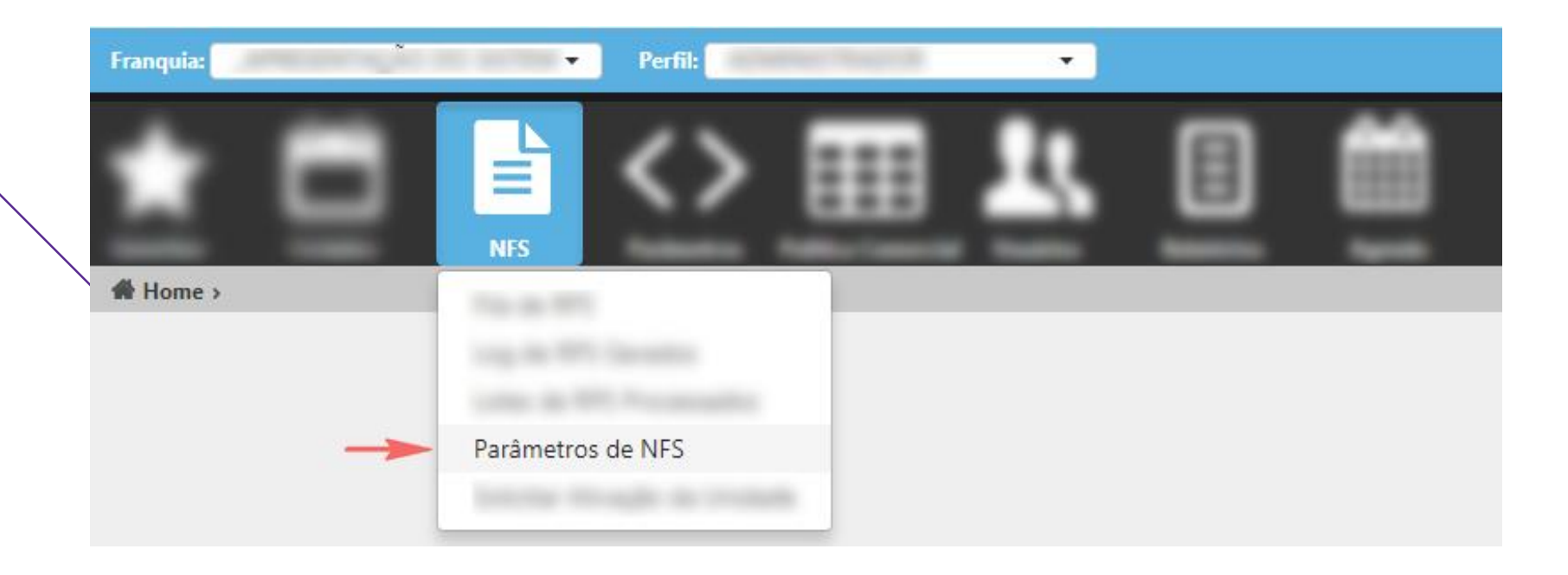

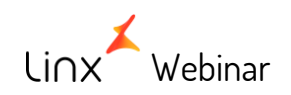

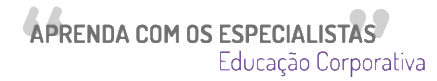

• Caso precise, a unidade poderá alterar a alíquota dos seguintes campos:

**NFS**  $(Ex.: 2,00)$ Aliquota 5,00  $(Ex.: 2,00)$ **Aliquota PIS**  $0.00$ (Ex.: 2,00) **Aliquota COFINS**  $0,00$ 

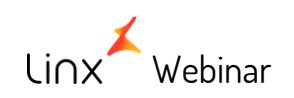

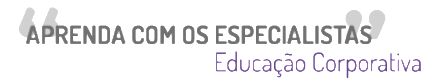

• Ao salvar as alterações, a aplicação exibirá uma mensagem informando o usuário que todos os lotes que estão com pendência de reprocessamento ou erro serão atualizados com a nova alíquota.

> Atenção! A alteração das alíquotas ISS irá ocasionar o recálculo destes impostos para todas as RPSs que estejam PENDENTES DE PROCESSAMENTO ou PROCESSADAS COM ERRO. ESTA AÇÃO NÃO PODERÁ SER DESFEITA.

Deseja continuar? OK Cancelar

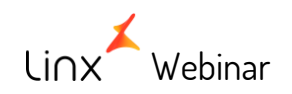

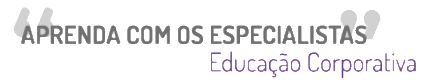

- Todos os lotes gerados a partir da alteração da alíquota serão processados automaticamente com o novo valor.
- Os lotes que já existiam e que estavam com status 'A enviar', 'Lote Gerado', 'Processado com erro', 'Recusado' ou 'Falha na geração do arquivo' terão que ser manualmente incluídos na fila de reprocessamento:

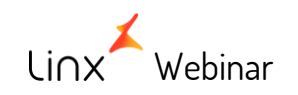

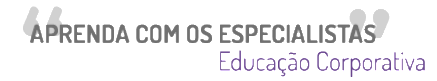

### 1. clicar no checkbox do lote

2. Clicar no botão 'Reprocessar Itens Selecionados'

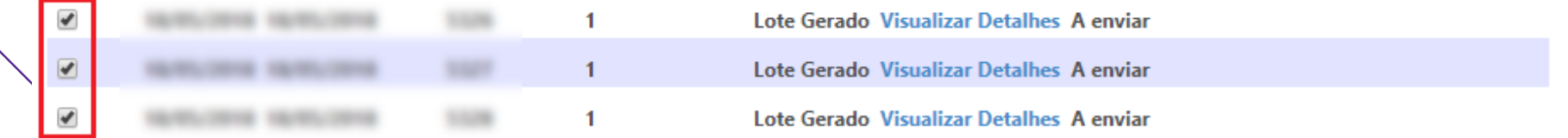

Mostrando de 1 até 100 de 537 registros

Primeiro Anterior 1 2 3 4 5 Seguinte Último

Legenda:

\* Lote gerado

Reprocessar Itens Selecionados

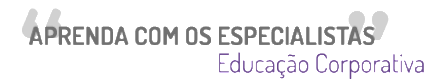

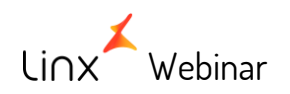

• O sistema se encarregará de RECALCULAR as alíquotas de todos os lotes que se encontrem nas seguintes situações:

A. Pendentes de processamento (a enviar) – via webservice B. Processadas com erro e/ou recusados – via webservice C. Lotes Gerados mas Sem Download Realizado – importação .txt

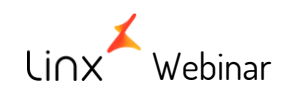

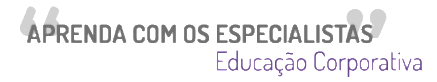

### **Importante**

Caso existam lotes processados com erro ou a enviar que **NÃO** devem ser recalculados com a nova alíquota a unidade deverá efetuar o procedimento de Edição de Dados / Reprocessamento de lotes antes da alteração da alíquota, visto que, a partir da ALTERAÇÃO de alíquota, todos os lotes com as situações já mencionadas terão os seus valores RECALCULADOS, para que sejam reprocessados.

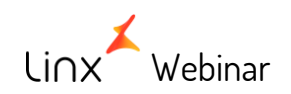

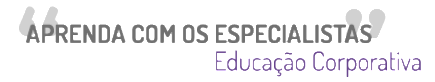

### Exemplo:

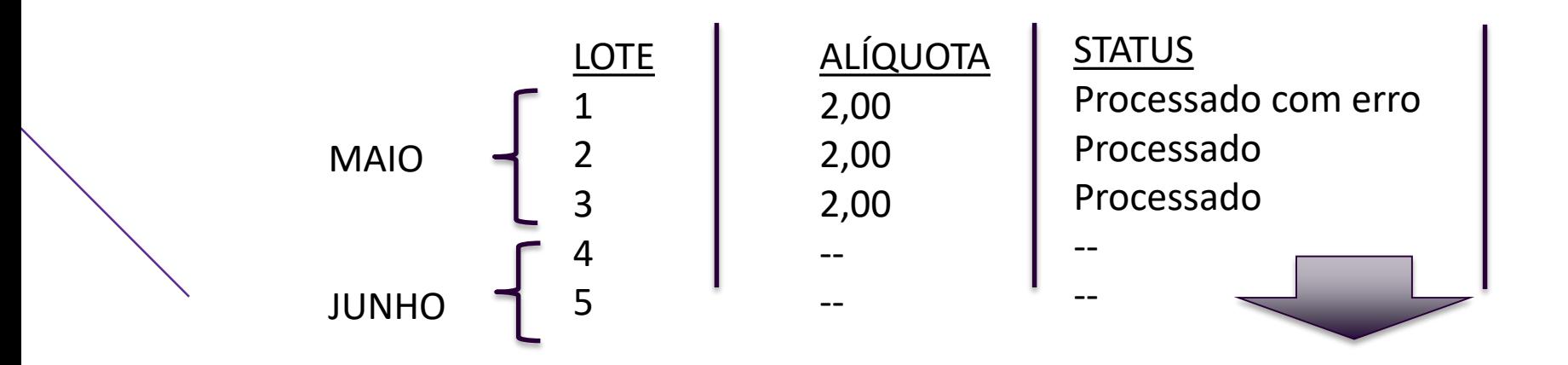

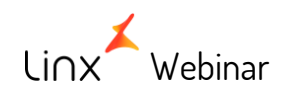

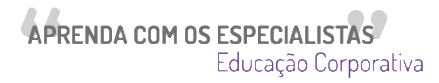

Caso a alíquota seja alterada antes do lote 1 ser reprocessado, o mesmo será processado com Alíquota 3,00

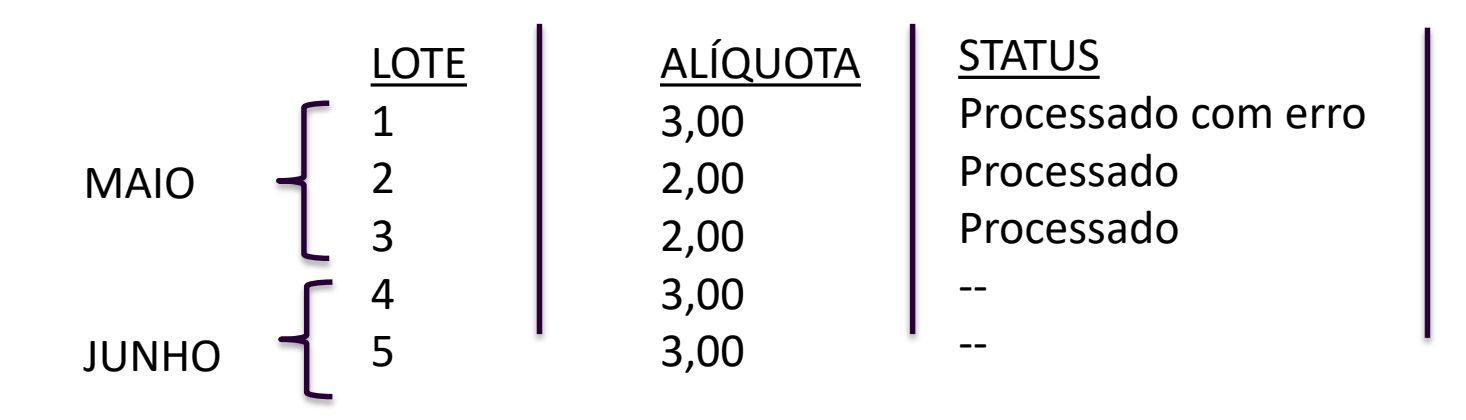

Para que o lote 1 seja processada com a alíquota 2,00, é necessário seu reprocessamento antes da alteração da Alíquota de 3,00

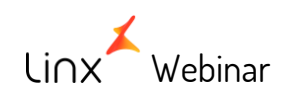

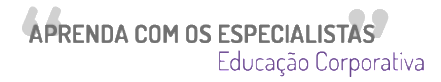

# 2 – Tipos de erro no processamento dos lotes

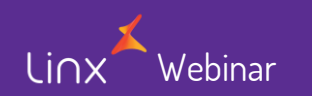

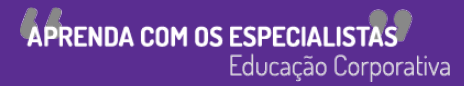

Na tela de lotes processados podemos ver os erros retornados pela prefeitura no botão 'Ver mensagem'.

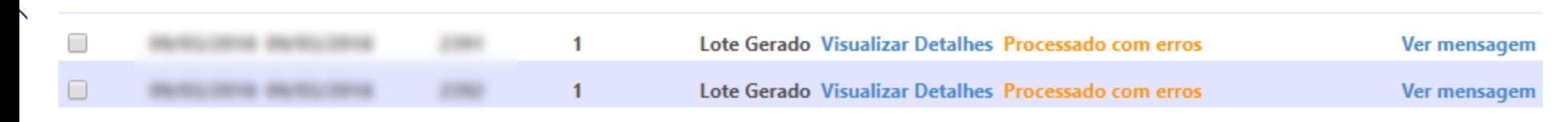

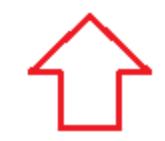

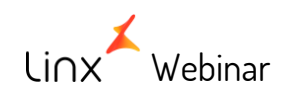

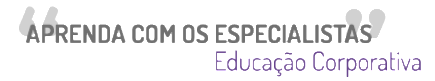

- 1 Lotes com erros que podem ser reprocessados pelo usuário:
- O total ISSQN informado não corresponde com os valores informados.

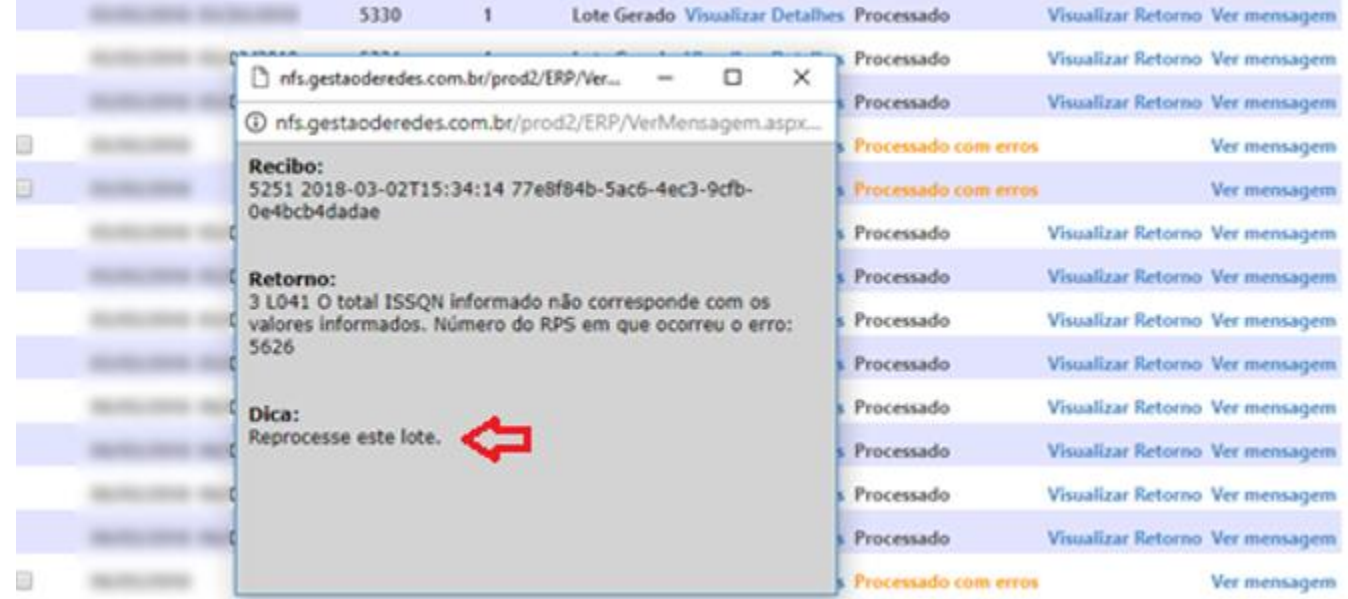

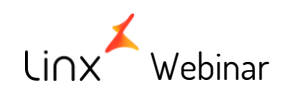

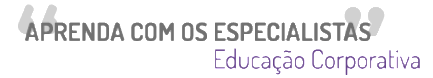

• O seu acesso foi bloqueado temporariamente devido ao grande número de requisições em um curto período de tempo.

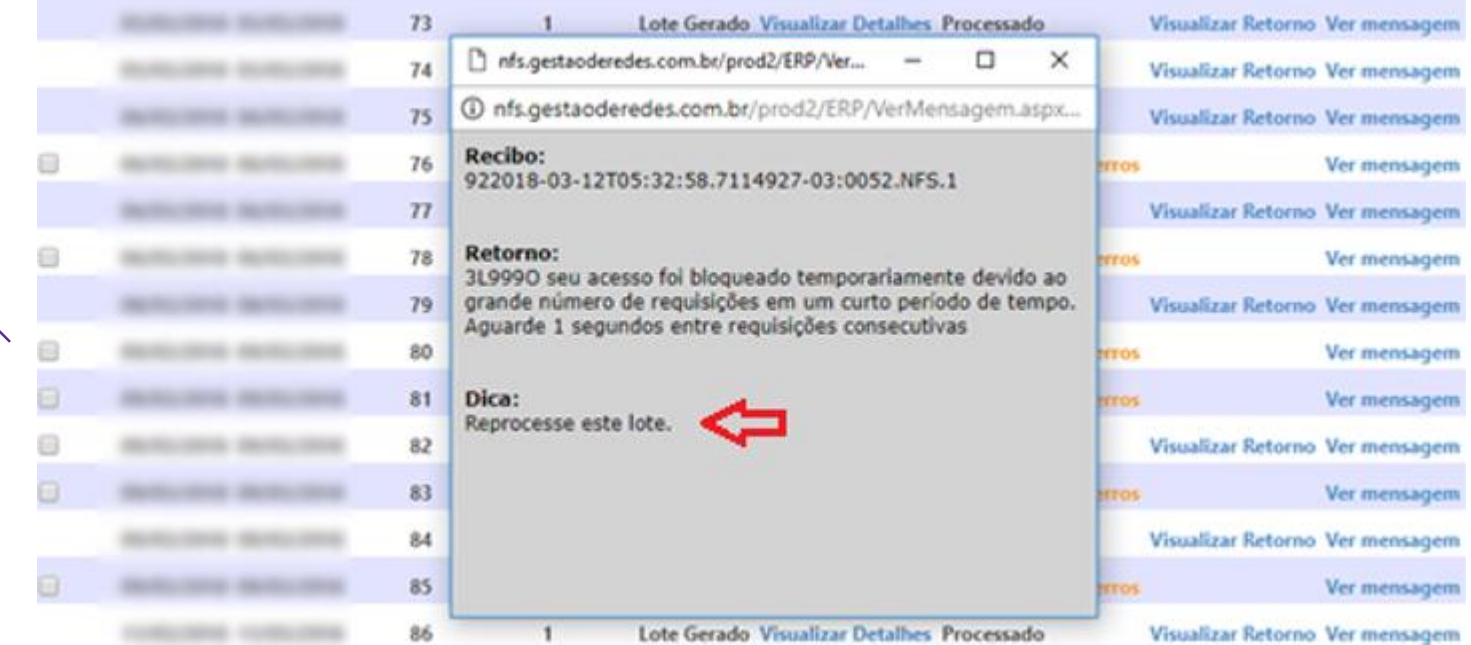

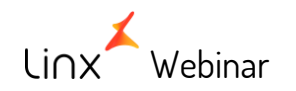

• Informação de optante pelo simples nacional inválida.

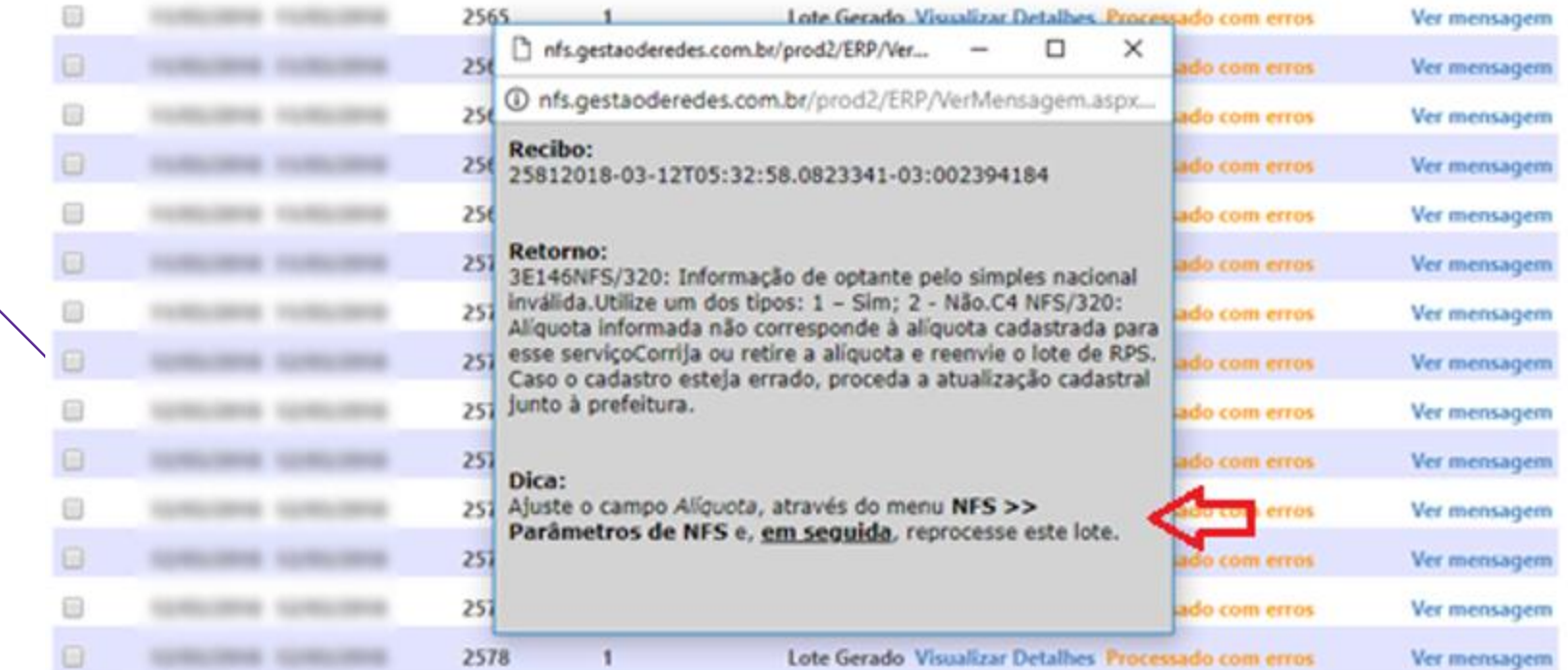

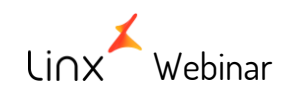

### Neste caso o usuário deverá alterar a tributação na tela 'Parâmetros de NFS'

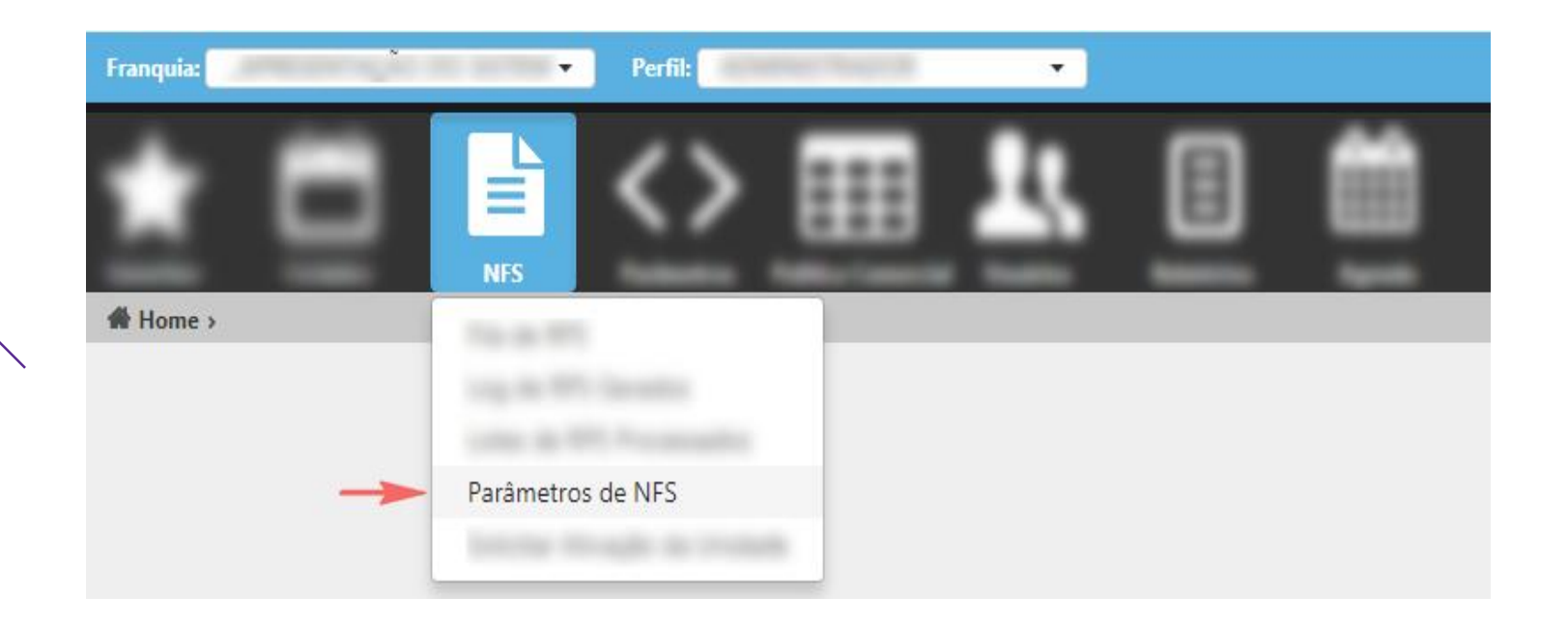

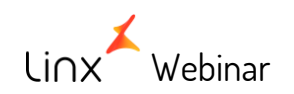

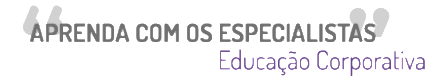

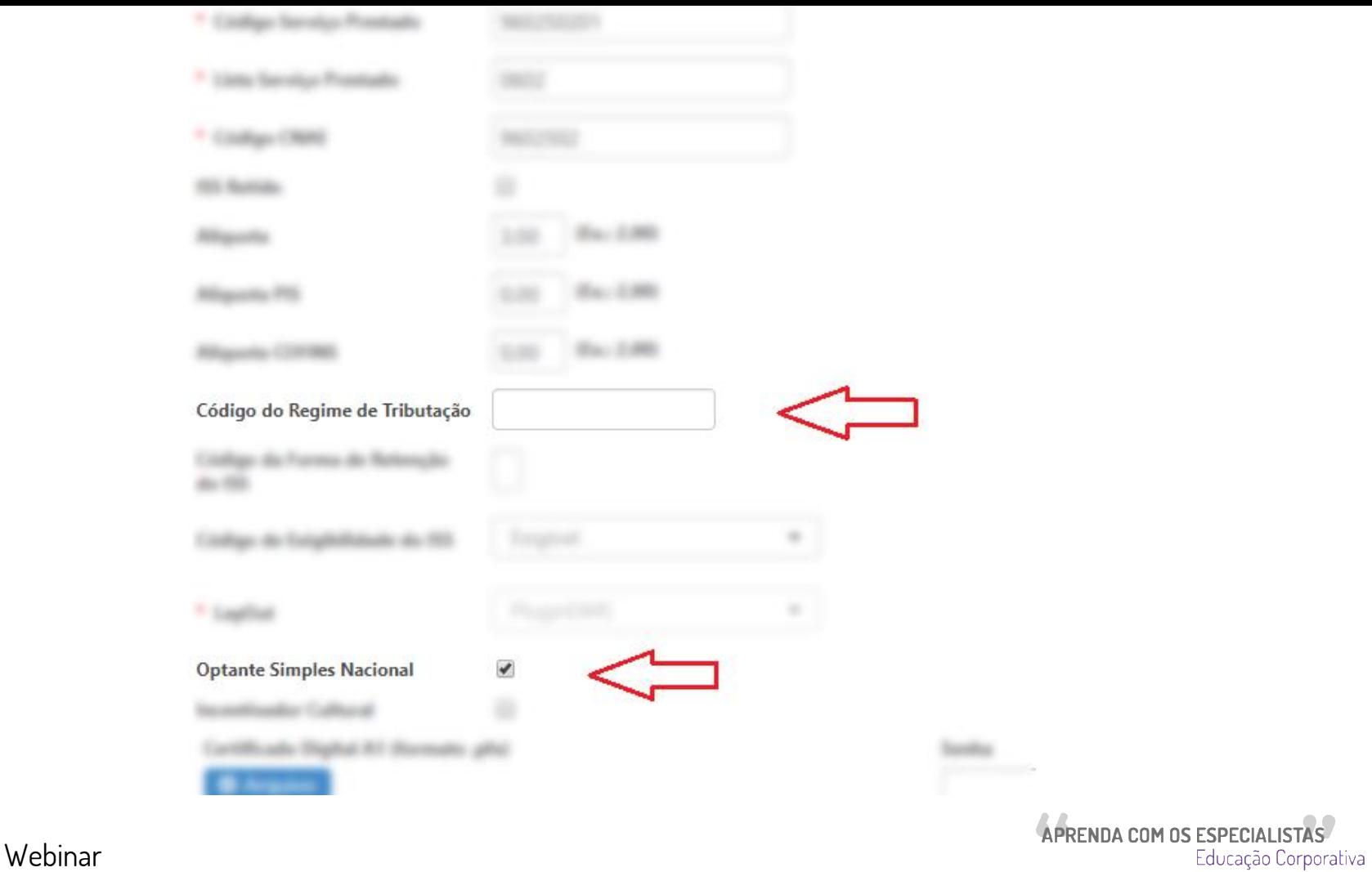

 $\lim x'$ 

- Todos os lotes gerados a partir da alteração de tributação serão processados automaticamente com o novo valor.
- Os lotes que já existiam e que estavam com status 'A enviar', 'Lote Gerado', 'Processado com erro', 'Recusado' ou 'Falha na geração do arquivo' terão que ser manualmente incluídos na fila de reprocessamento:
	- 1. clicar no checkbox do lote

Webinar

2. Clicar no botão 'Reprocessar Itens Selecionados'

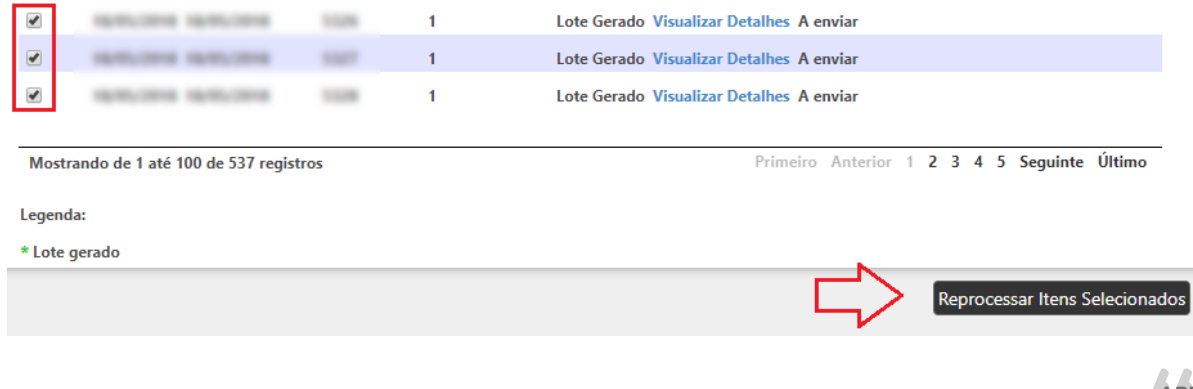

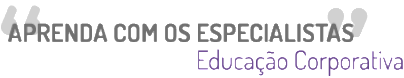

• Alíquota informada não corresponde à alíquota cadastrada para esse serviço

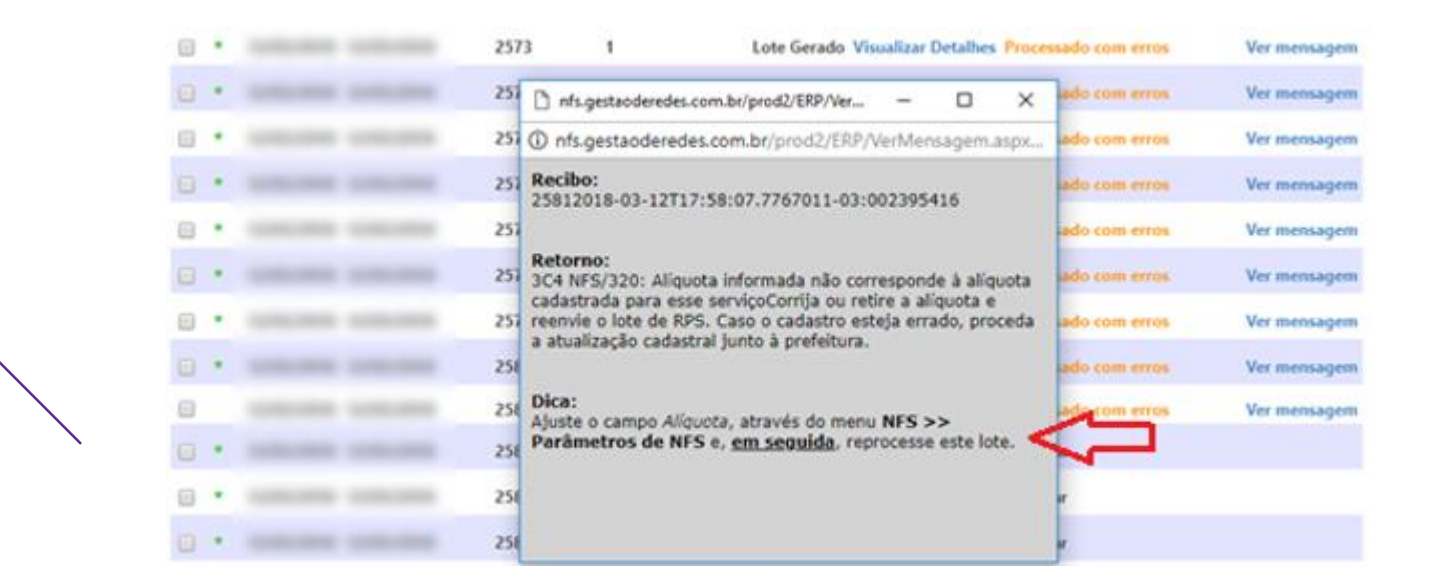

Proceder como informado no item 1 - NFS - Alteração de Alíquotas (para readequação de % cadastrado)

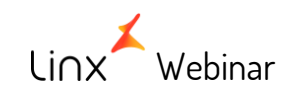

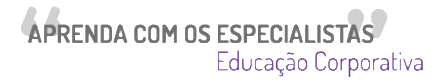

• The underlying connection was closed: An unexpected error occurred on a send.

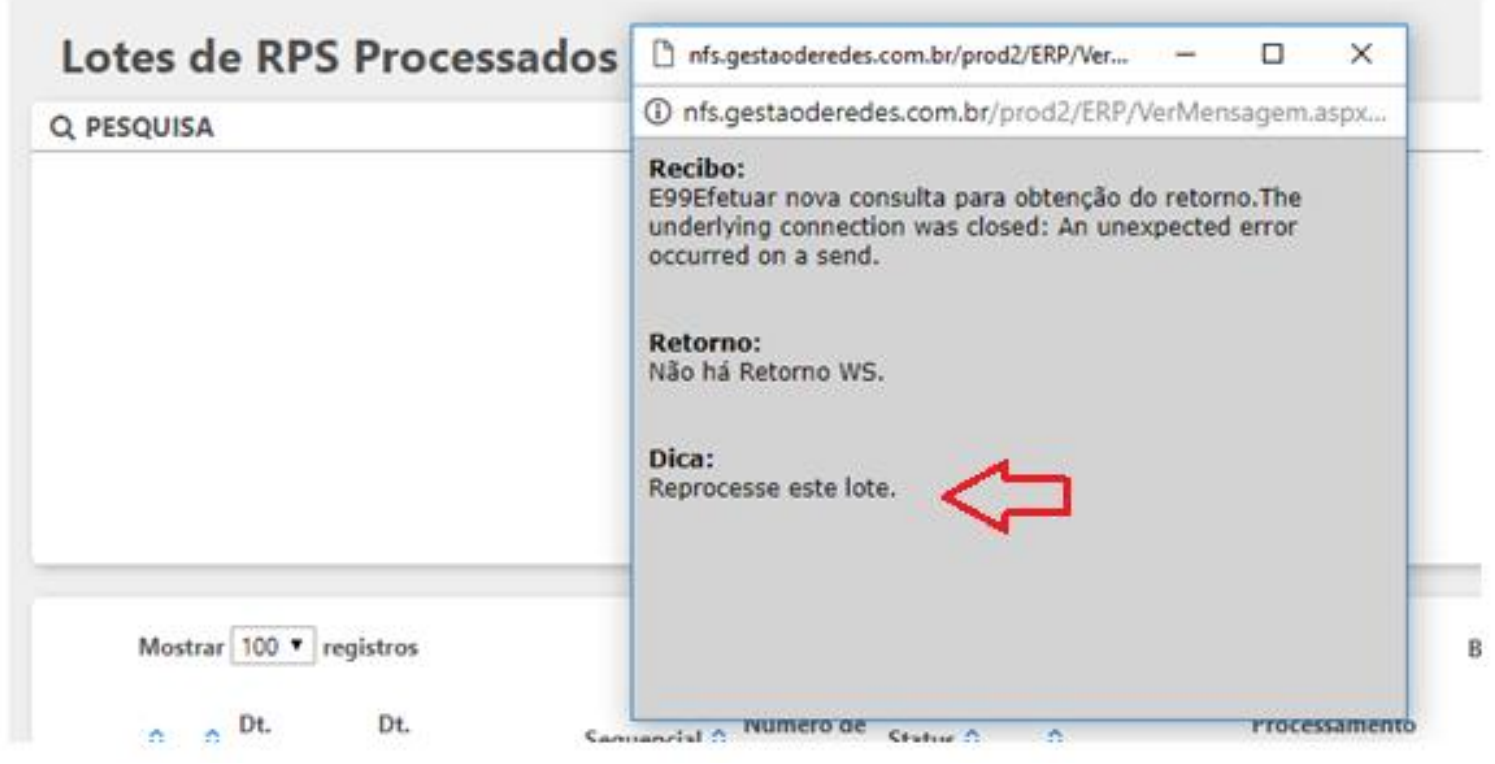

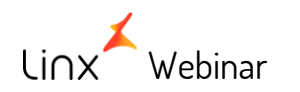

APRENDA COM OS ESPECIALISTAS Educação Corporativa • Esse RPS não foi enviado para a nossa base de dados.

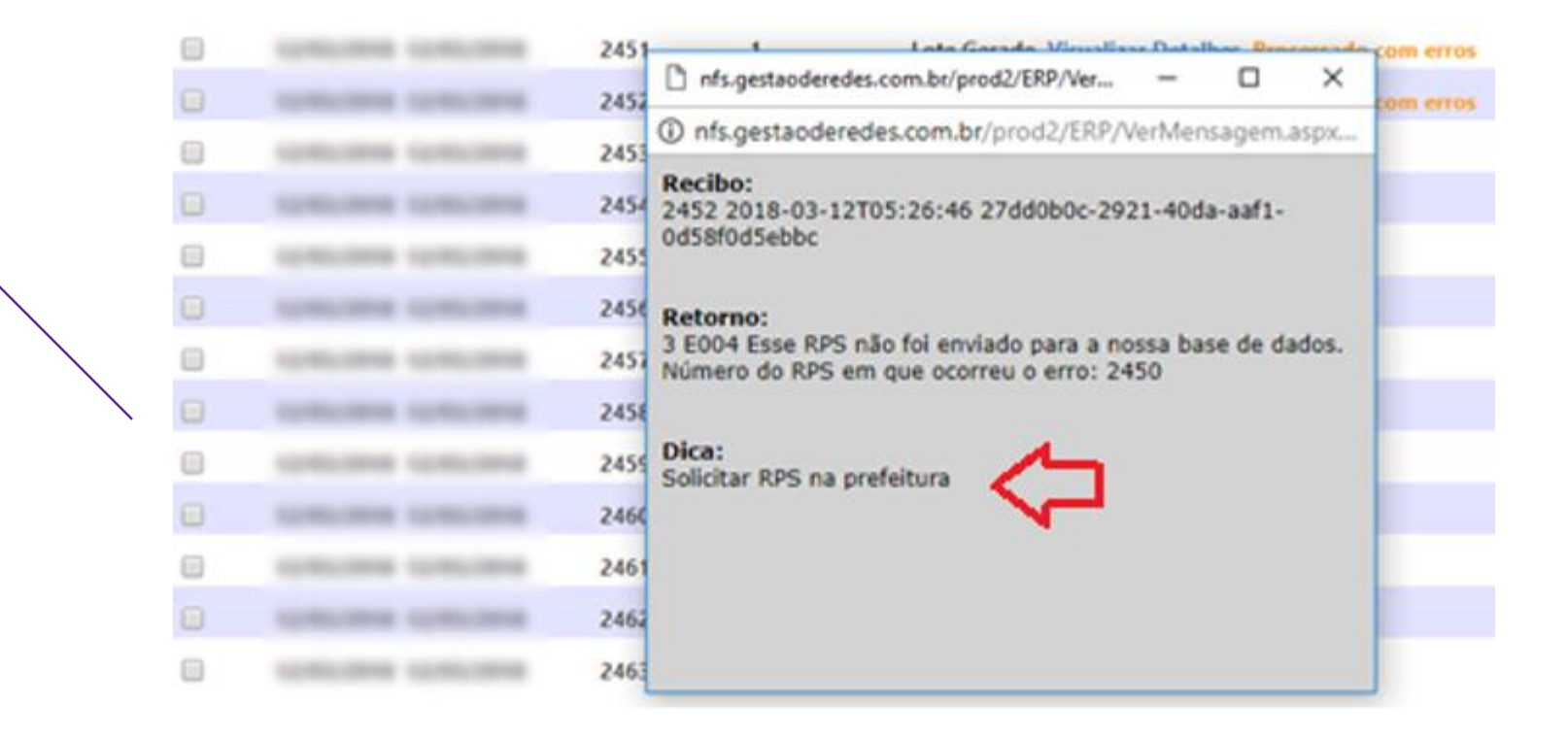

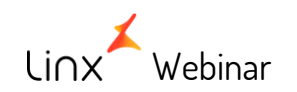

APRENDA COM OS ESPECIALISTAS Educação Corporativa • A data de emissão está fora do período permitido para emissão de notas.

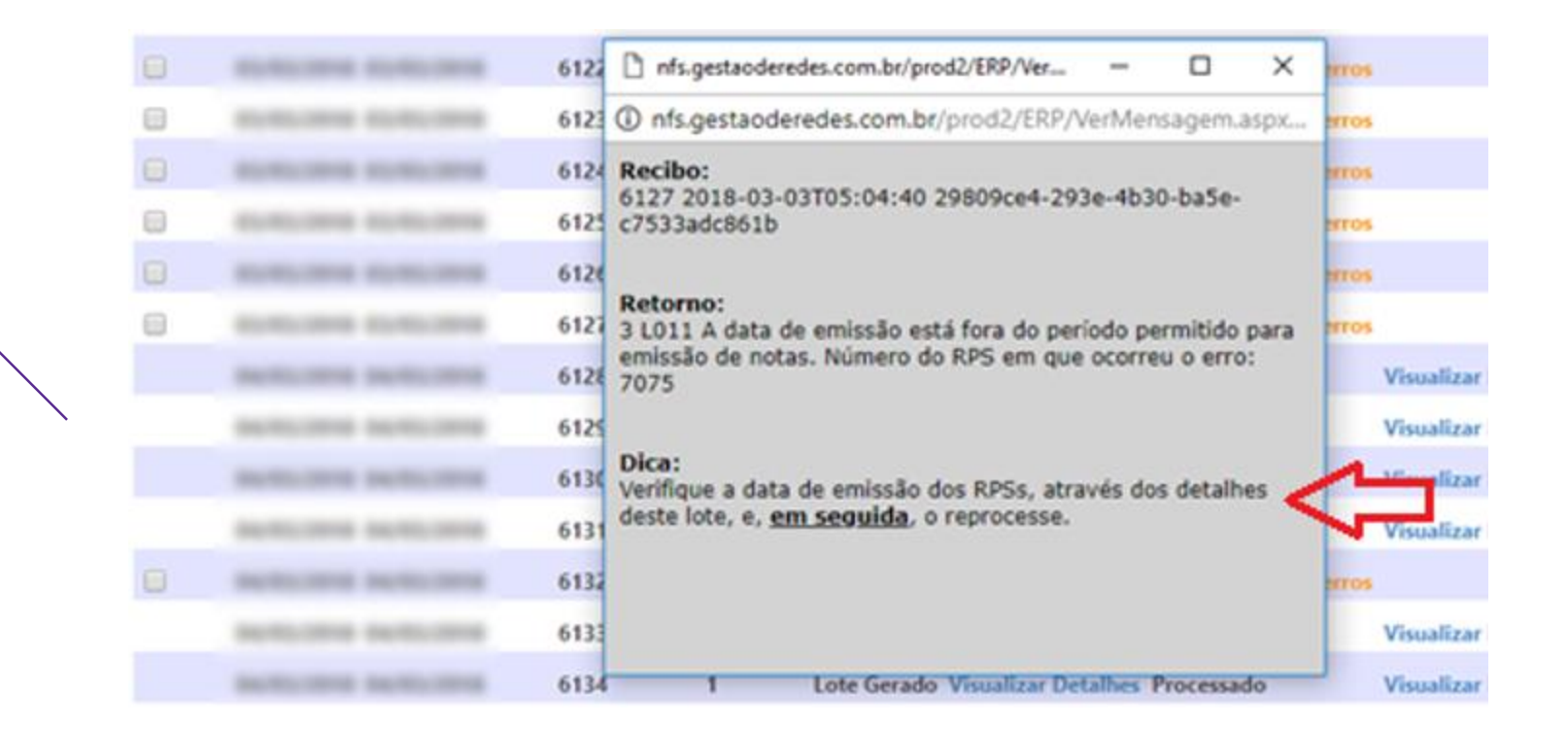

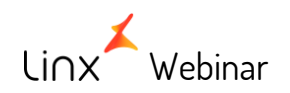

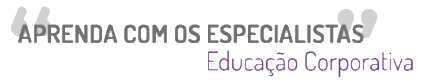

Neste caso será necessário a alteração da data de emissão do lote.

• Acessar o campo 'Visualizar Detalhes'

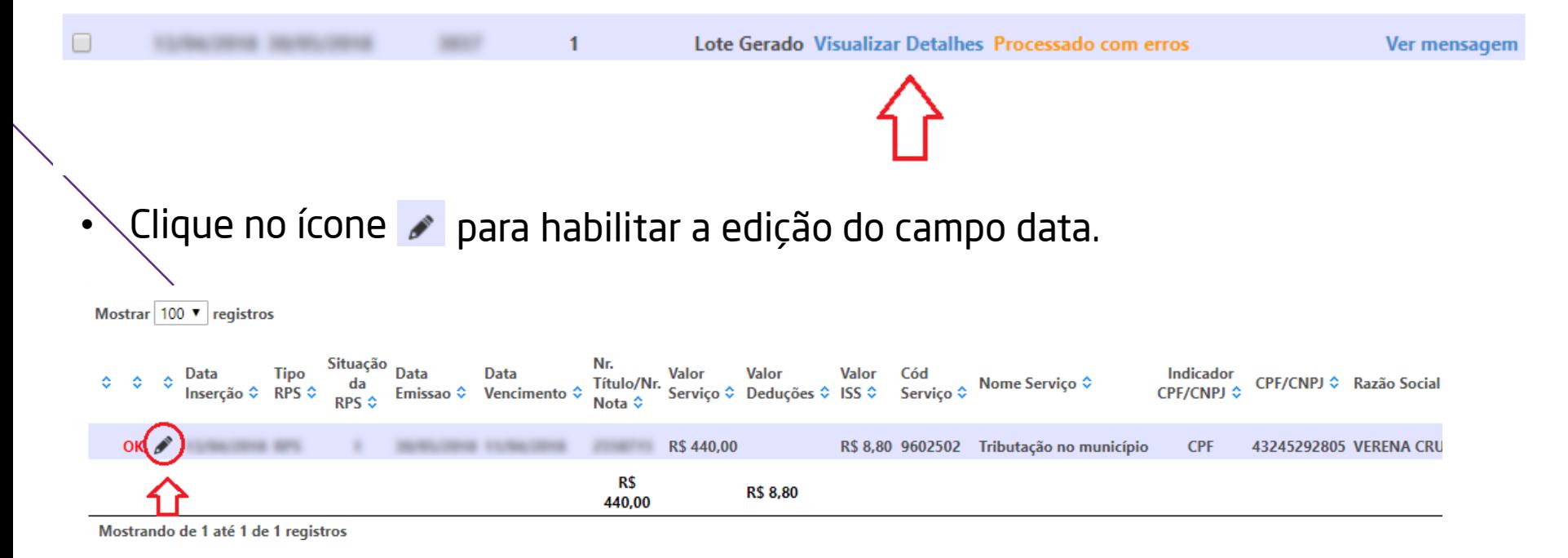

**APRENDA COM OS ESPECIALISTAS** 

Educação Corporativa

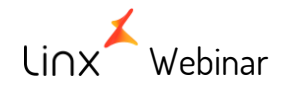

• O campo da data de emissão estará liberado para edição apenas neste caso.

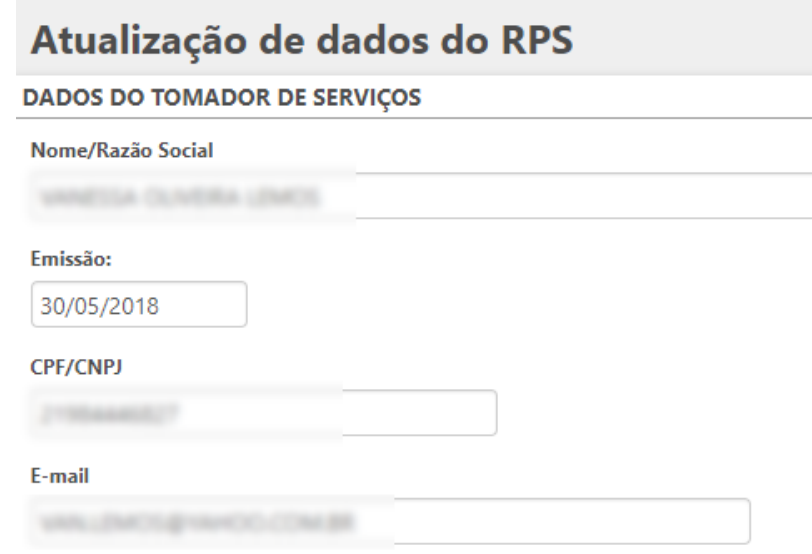

• Após a edição, salve o novo valor e coloque o lote para reprocessamento. (Será explicado no item 5)

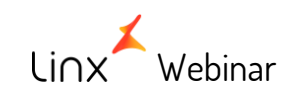

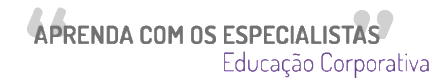

• A cidade do tomador informada não foi encontrada na base de dados da prefeitura.

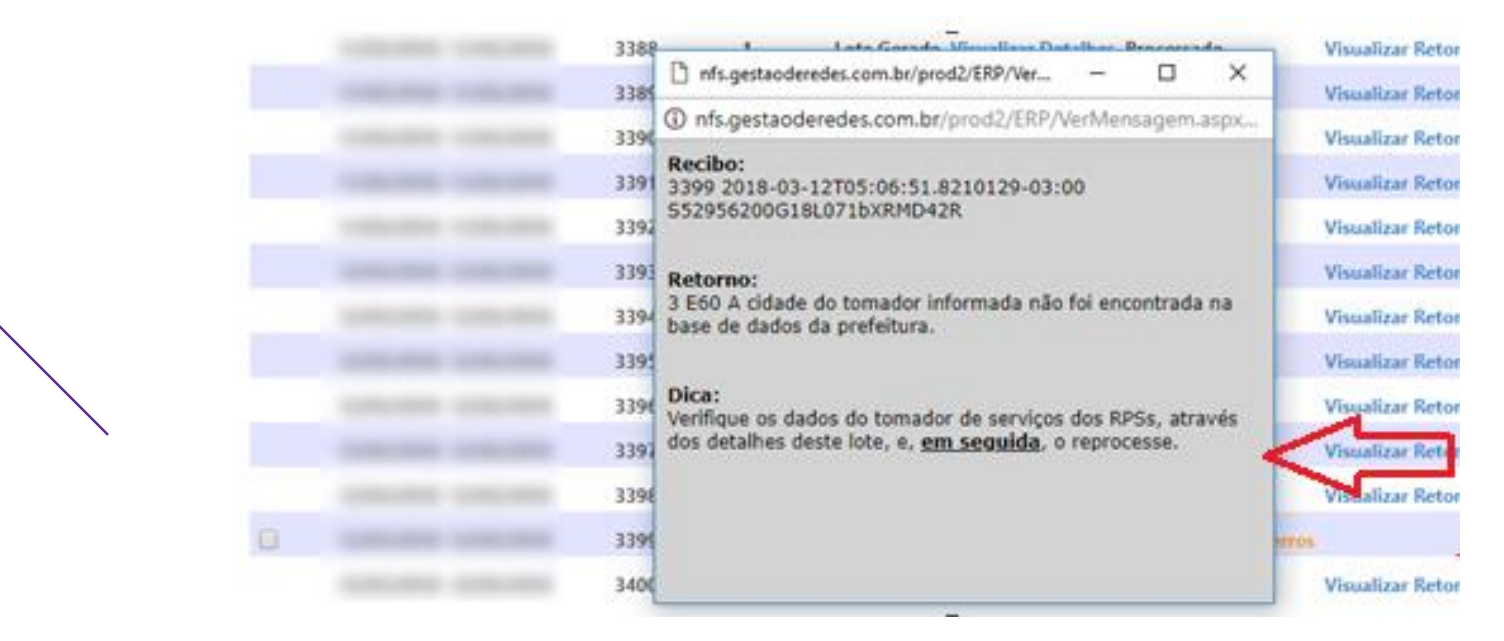

• Para corrigir, clicar no ícone  $\rightarrow$  e editar o campo que está indicado com erro.

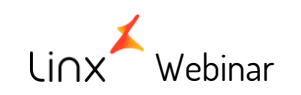

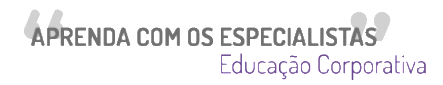

• CNPJ/CPF do tomador do serviço inválido

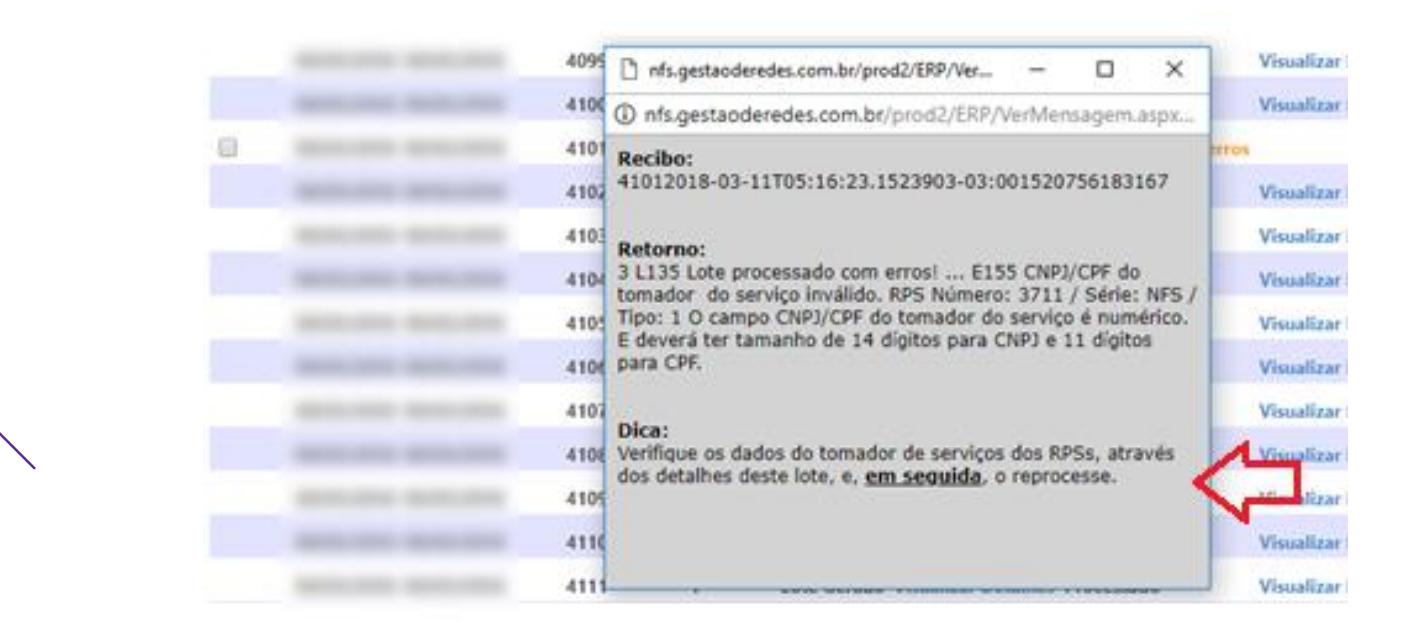

• Para corrigir, clicar no ícone e editar o campo que está indicado com erro.

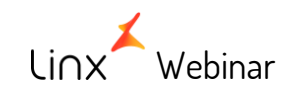

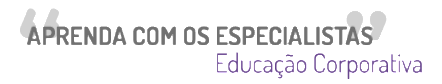

• Código do município do tomador não corresponde ao CEP informado

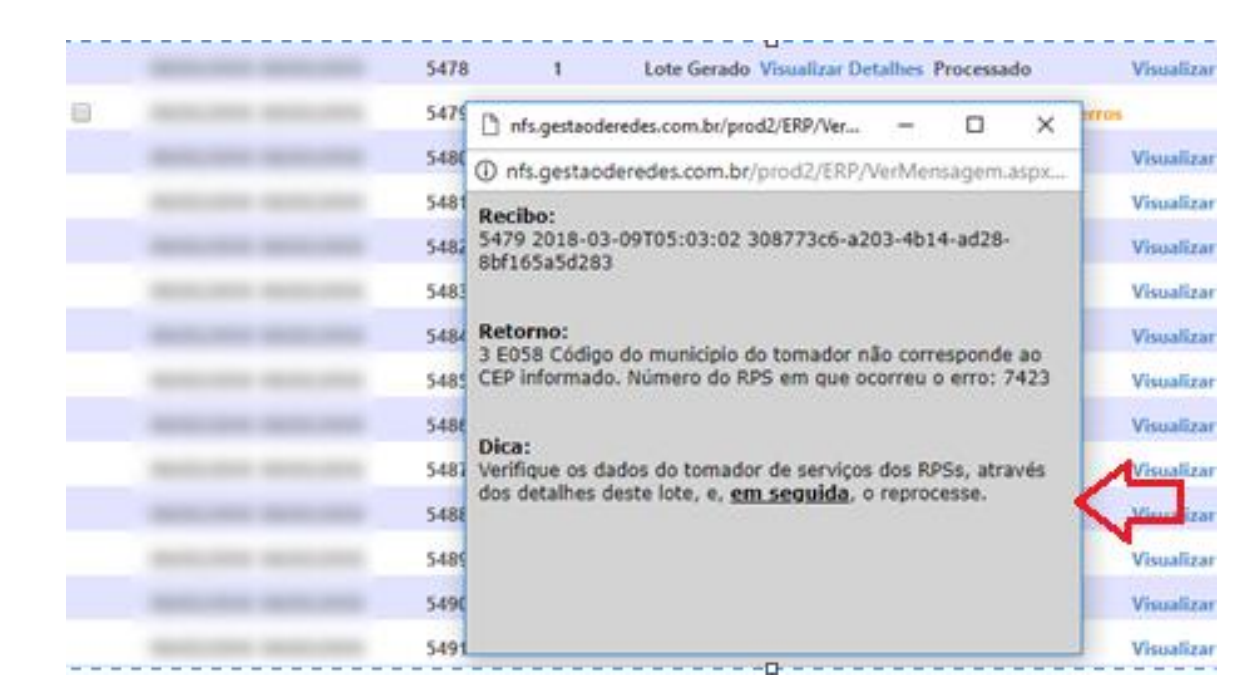

• Para corrigir, clicar no ícone  $\rightarrow$  e editar o campo que está indicado com erro.

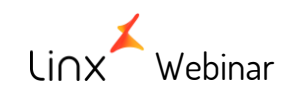

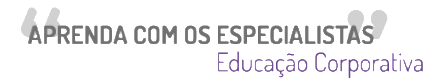

### 2 - Erros que não podem ser tratados pelo usuário e o suporte precisa ser acionado.

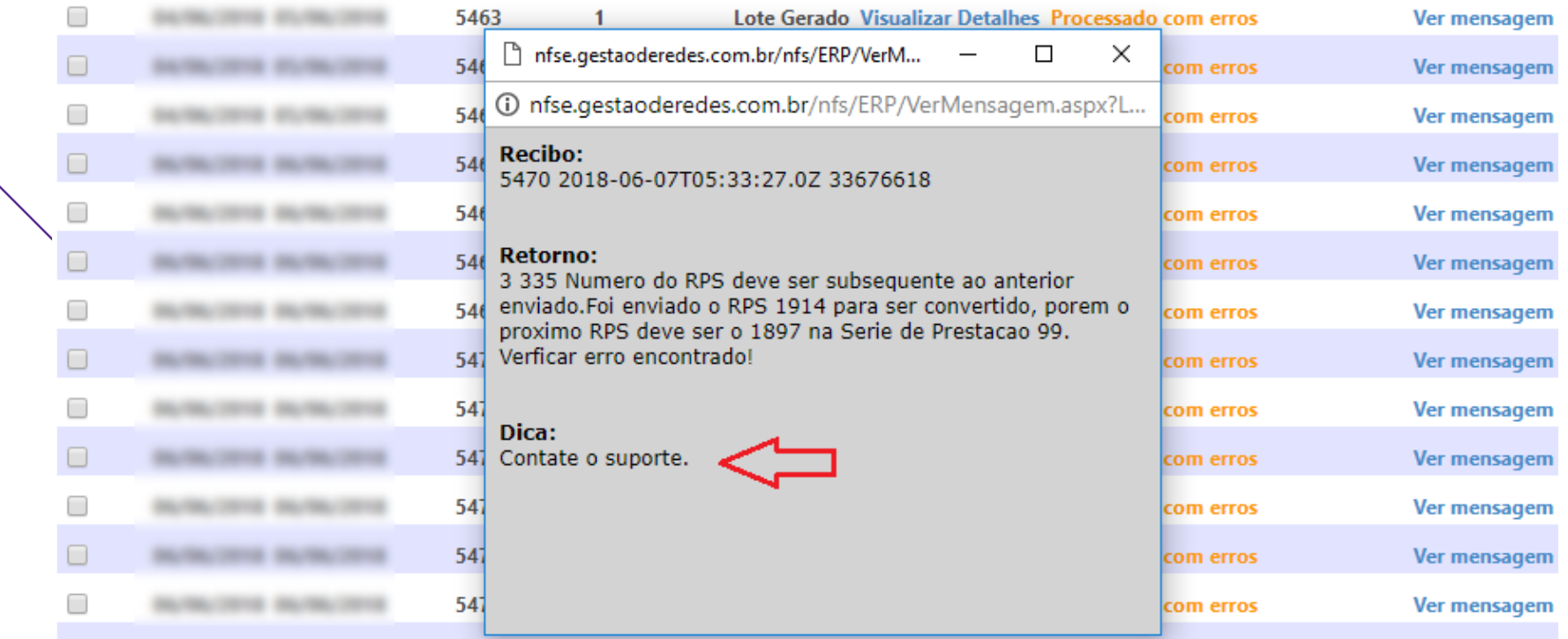

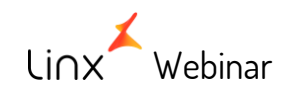

APRENDA COM OS ESPECIALISTAS Educação Corporativa

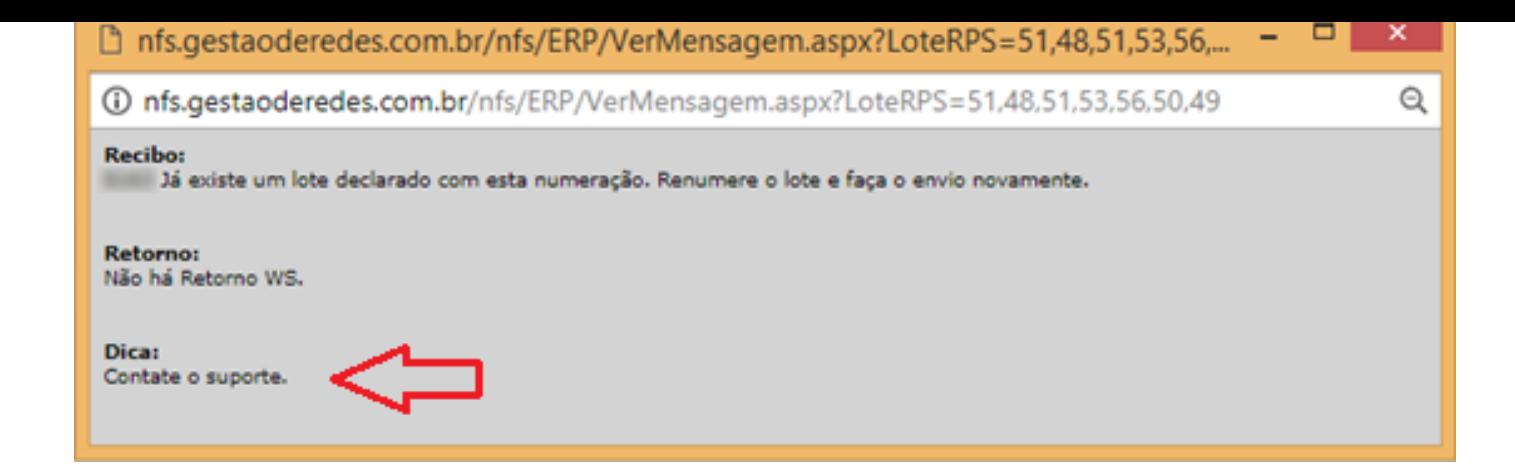

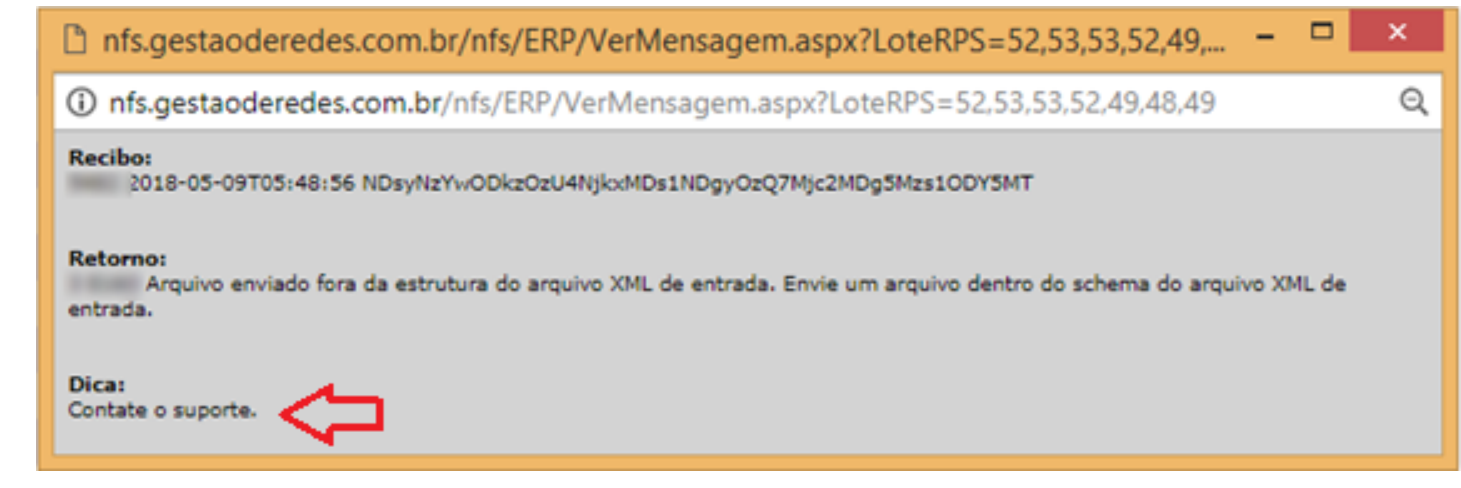

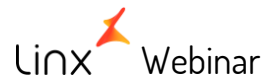

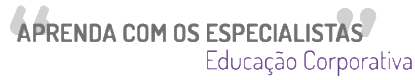

# 3 - NFS - Edição de dados de lotes gerados (para correção de dados)

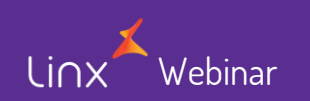

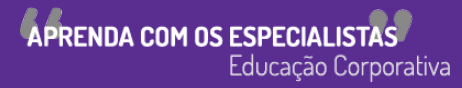

- Quando um determinado lote de RPS for gerado com erro e/ou for recusado por possuir alguma inconsistência relacionada aos dados do Tomador de Serviços, o usuário poderá, pontualmente, atualizar estas informações.
- Esta funcionalidade mostrará através da opção "Ver mensagem" qual o erro retornado pela prefeitura.

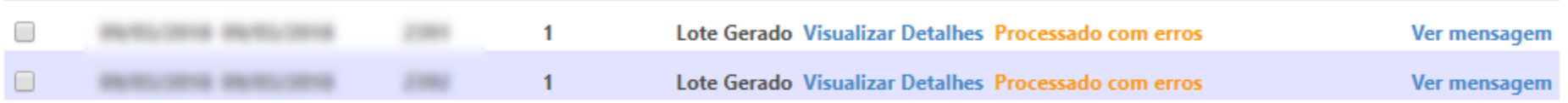

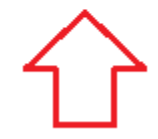

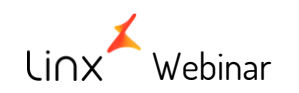

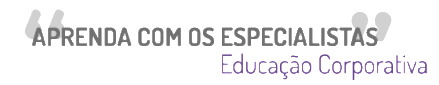

• Após a visualização do erro (item 2 ), o usuário poderá acessar o lote com inconsistência clicando em "Visualizar Detalhes".

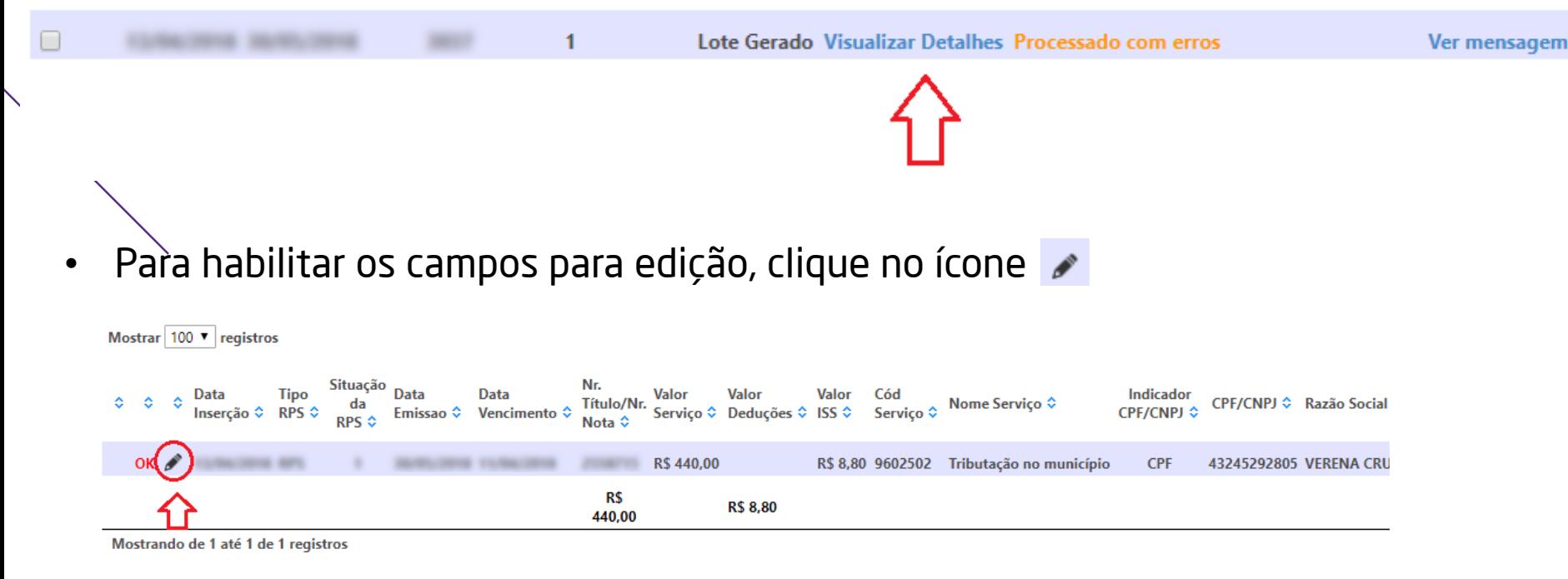

**APRENDA COM OS ESPECIALISTAS** 

Educação Corporativa

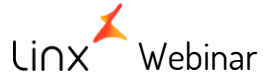

- Estarão disponíveis para edição os seguintes campos:
- 1. Nome
- 2. CNPJ/CPF
- 3. Dados do Endereço (com a busca do endereço pelo CEP e com a busca do CEP pelo Endereço; Cidade e. Estado)
- 4. E-mail

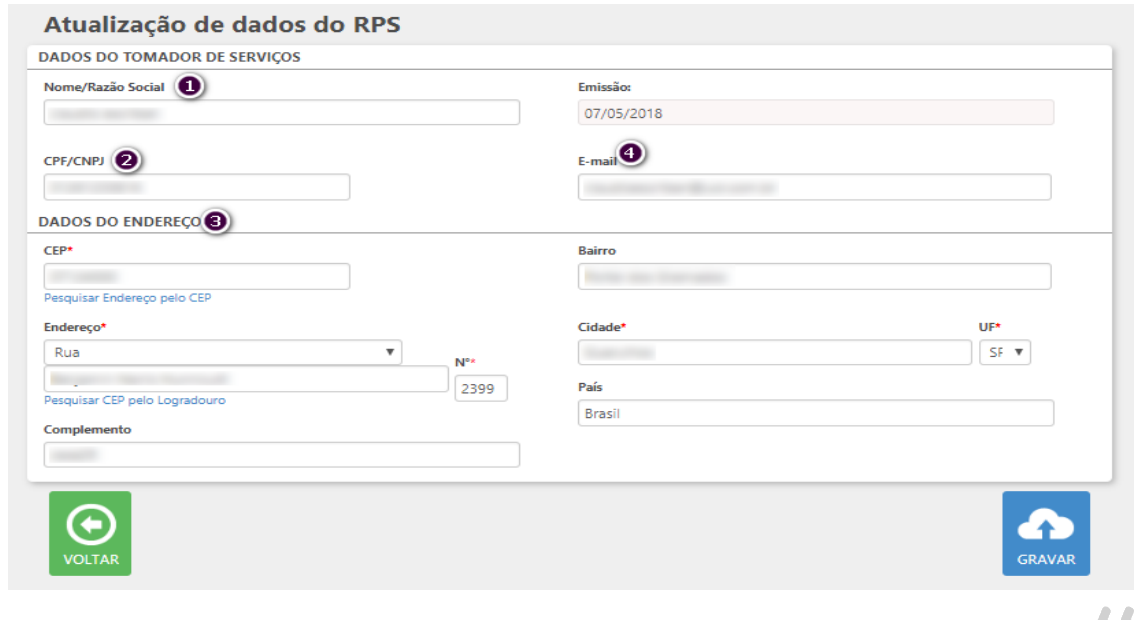

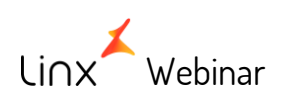

APRENDA COM OS ESPECIALISTAS Educação Corporativa

# **Atenção**

Quando buscar a ajuda do Suporte ?

- Alguns casos em que o lote de RPS apresenta erro não poderão ser corrigidos apenas pela ação do usuário.
- Fique atento aos erros apresentados para identificar em quais lotes a unidade poderá atuar diretamente.
- Acesse a opção "Visualizar Retorno" e verifique a informação fornecida pelo Sistema.

**APRENDA COM OS ESPECIALIS** 

Educacao Corporativa

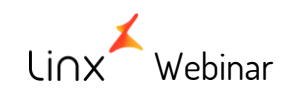

## **Importante**

Esta operação de edição de dados não irá recolocar os lotes com erro na fila de reprocessamento. Para que isto ocorra, o usuário deverá executar o processo de Reprocessamento de Lotes de NFS (será explicado no item 4), após realizar os ajustes necessários.

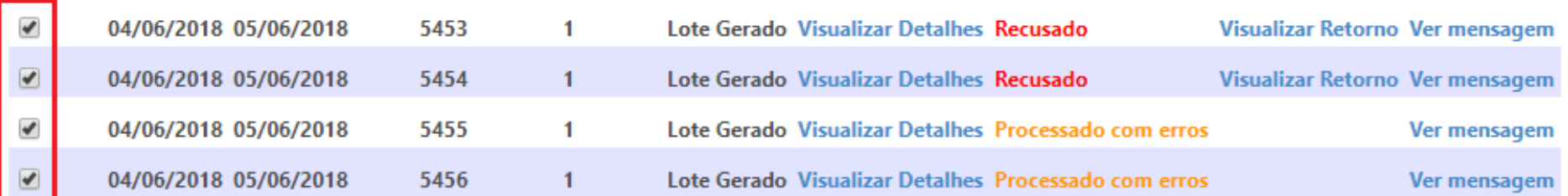

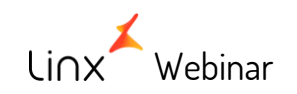

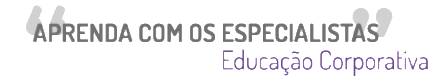

## 4 - NFS - Reprocessamento de Lotes

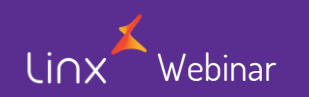

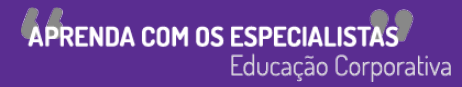

• Transmissão via webservice

Somente os lotes com status 'A enviar', 'Processado com erros' ou 'Recusado' poderão ser editados e/ou reprocessados.

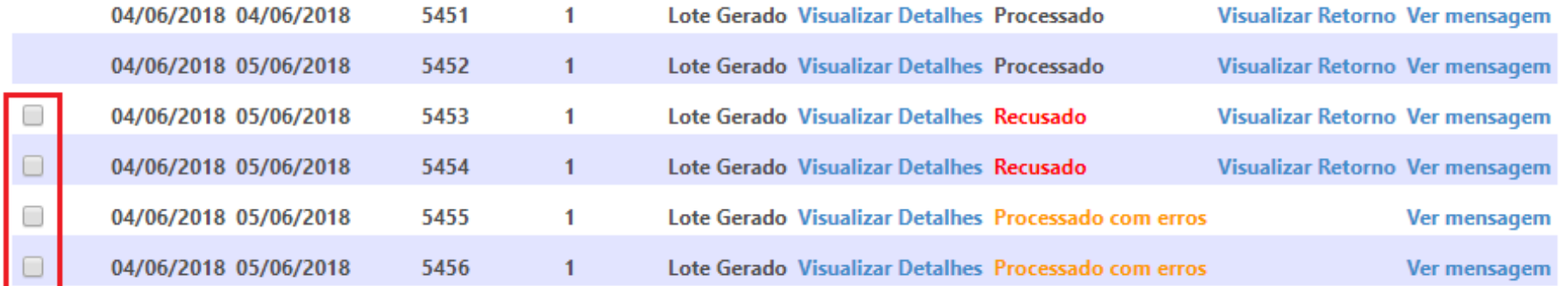

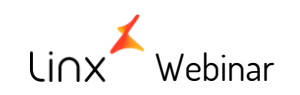

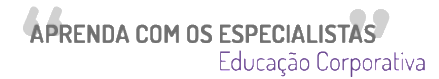

• Transmissão via importação de arquivo .txt

Os lotes com status 'Lote Gerado', 'Download Realizado' poderão ser editados e/ou reprocessados.

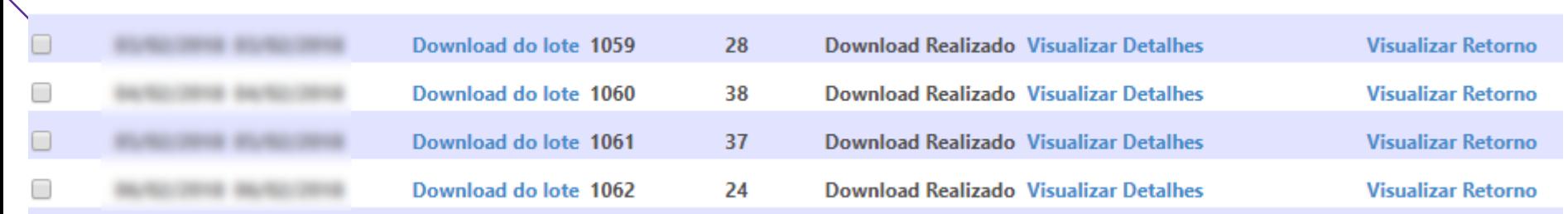

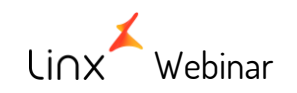

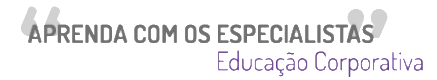

- Para colocar os lotes na fila de reprocessamento:
	- 1. Clicar no checkbox dos respectivos lotes
	- 2. Clicar no botão 'Reprocessar Itens Selecionados'

OBS: Antes de colocar os lotes na fila de reprocessamento, fazer os ajustes necessários para que os lotes não sejam recusados/gerados com erro novamente.

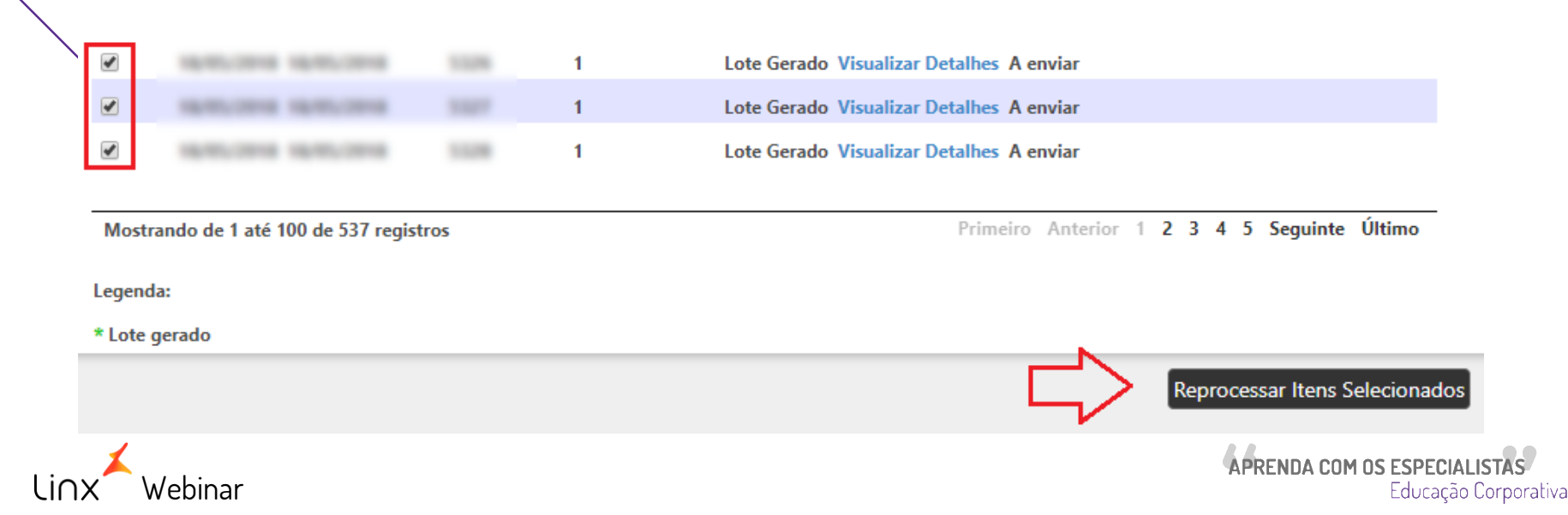

### Ao realizar a inserção de lotes na fila, a aplicação pedirá confirmação de reprocessamento.

#### nfs.gestaoderedes.com.br diz

ATENÇÃO!

Deseja reprocessar os lotes selecionados? Esta ação não poderá ser desfeita!

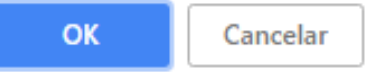

 $\times$ 

### Lotes de RPS Processados

**SUCESSO** 

1 lote foi inserido na fila de reprocessamento com sucesso.

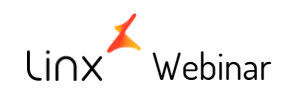

APRENDA COM OS ESPECIALISTAS Educação Corporativa

# 5 - NFS - Alerta Certificados a Expirar

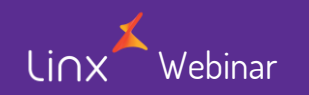

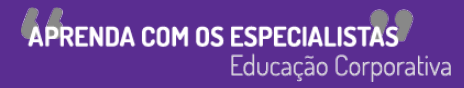

Para que o processo de comunicação com o usuário seja feita de forma mais rápida e antecipada implementamos o alerta de certificados a expirar que será apresentado no módulo de NFS.

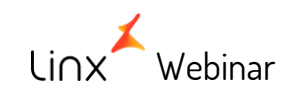

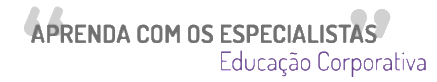

• Certificado a vencer

Quando o certificado digital estiver próximo à data de expiração será apresentada a mensagem abaixo (com pelo menos 1 mês de antecedência da data de expiração):

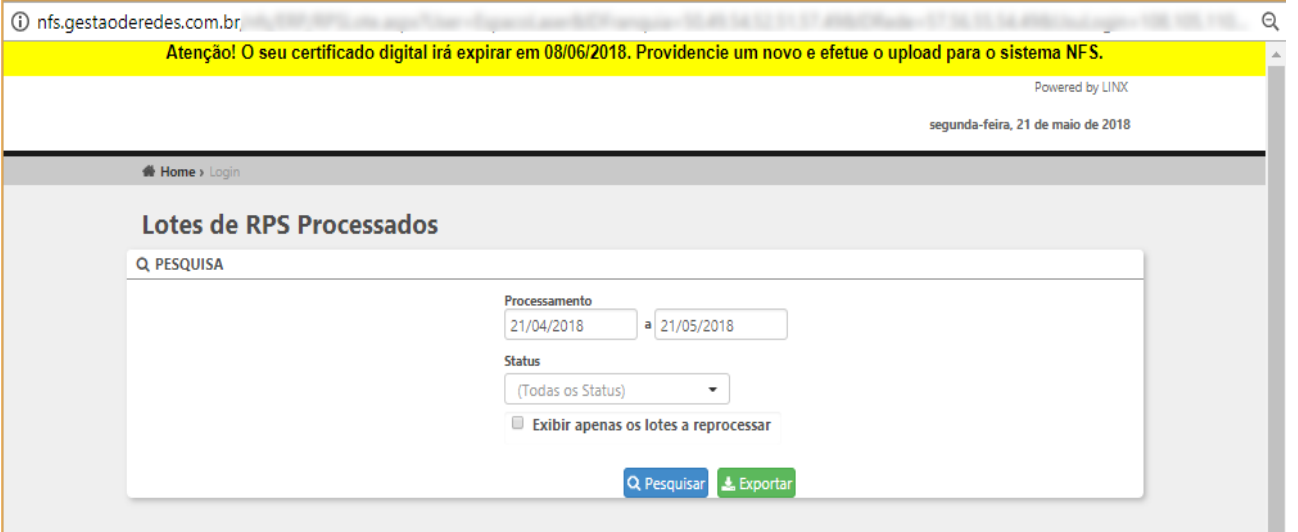

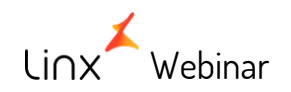

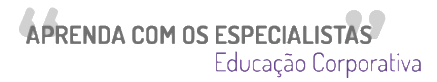

• Certificado vencido

Quando o certificado digital já estiver expirado, o sistema deixará de gerar os Lotes de RPS e apresentará a mensagem abaixo:

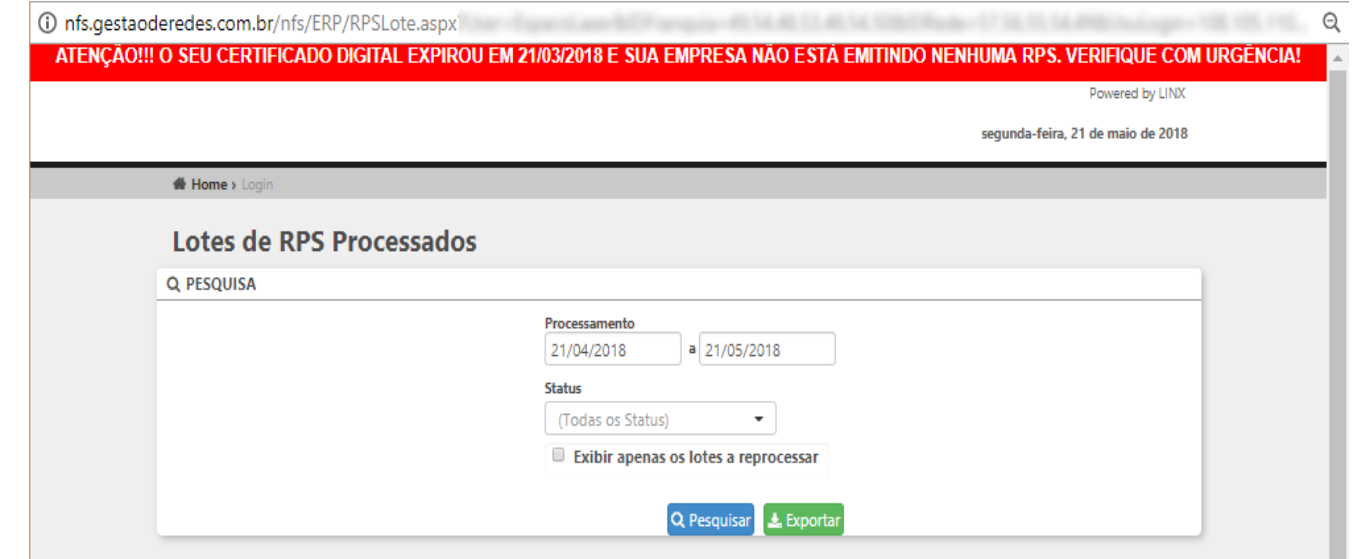

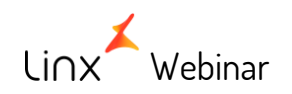

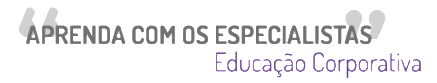

Como alterar o certificado digital ?

A unidade deverá proceder com o upload do certificado digital atualizado. Este processo deverá ser feito conforme descrito a seguir (ele poderá ser executado tanto pela Franqueadora quanto pela própria unidade, de acordo com as regras estabelecidas pela Rede):

- O certificado deverá estar no formato A1 com extensão .pfx
- Acessar o menu "NFS"
- Acessar a opção "Parâmetros de NFS"

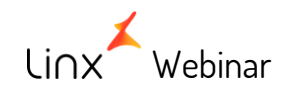

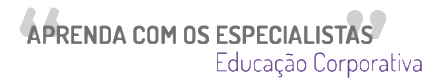

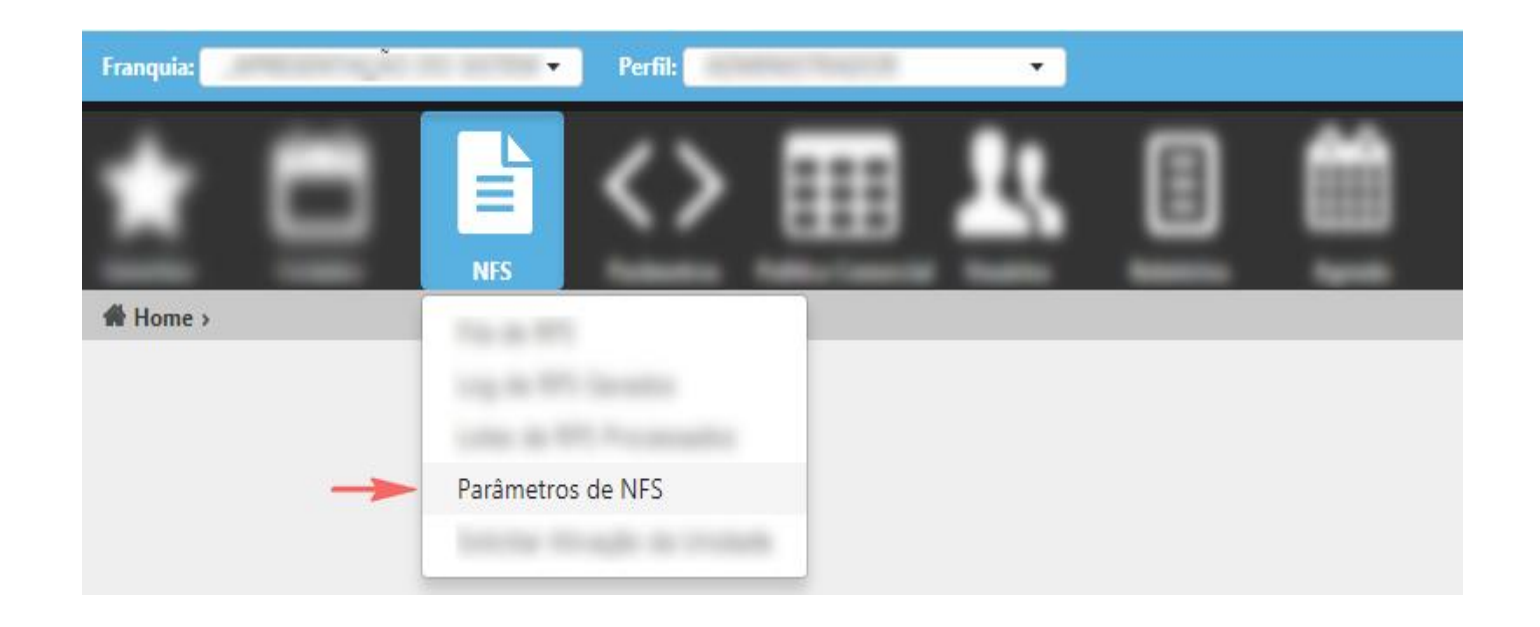

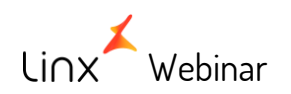

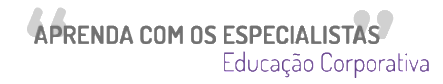

#### ATENÇÃO !!! O SEU CERTIFICADO DIGITAL EXPIROU EM 21/03/2018 E SUA EMPRESA NÃO ESTÁ EMITINDO NENHUMA RPS. VERIFIQUE COM URGÊNCIA!

Powered by LINX

segunda-feira, 21 de maio de 2018

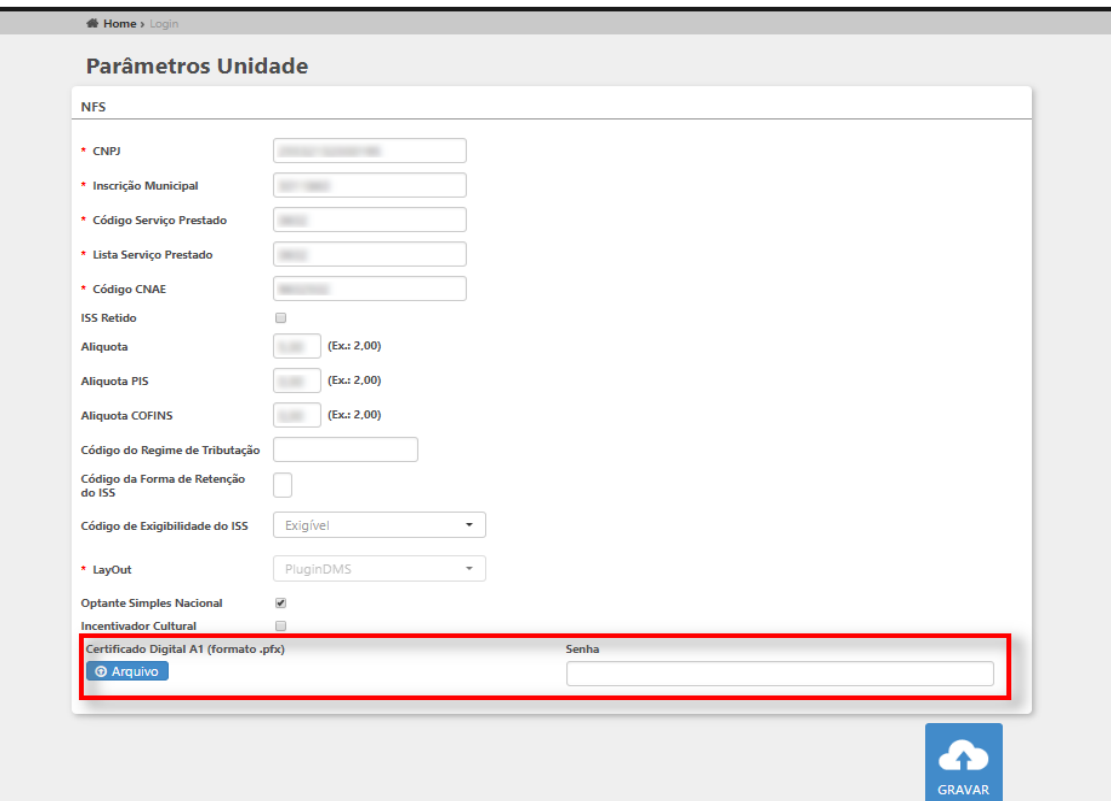

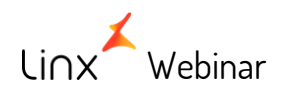

APRENDA COM OS ESPECIALISTAS<br>Educação Corporativa

Na seção "Certificado Digital" será necessário clicar no botão "Arquivo" para realizar o upload do certificado atualizado. No campo "senha", informe a senha correta do certificado. Durante este processo o sistema apresentará as seguintes mensagens:

### nfs.gestaoderedes.com.br diz

O certificado digital será atualizado para o certificado postado. Deseja continuar?

Cancelar

**OK** 

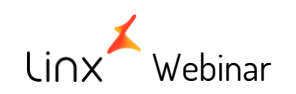

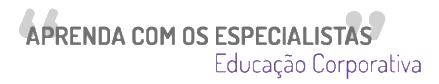

Na validação dos dados informados, caso haja alguma inconsistência nas informações registradas o sistema apresentará as informações a seguir:

• Caso o arquivo importado no sistema esteja em outro formato que não o sugerido pelo sistema (A1 - formato .pfx):

### Parâmetros Unidade

#### **ERRO**

Não foi possível atualizar os dados. Mensagem: O certificado digital deve possuir o formato PFX.

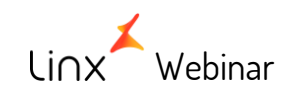

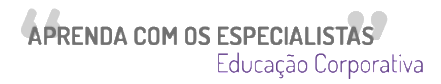

X

• Se o problema estiver associado à senha incorreta, a mensagem mencionará esta situação:

### **Parâmetros Unidade**

#### **ERRO**

Não foi possível atualizar os dados. Mensagem: A senha informada para o Certificado Digital está incorreta.

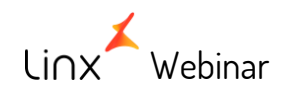

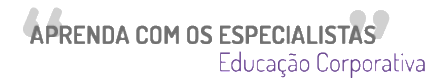

X

# 6 - Relatório (SEDE / Franqueador) "Situação Certificado Digital"

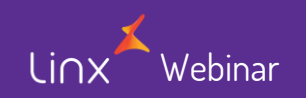

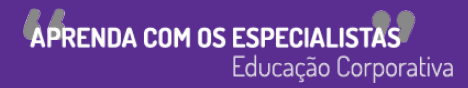

Para que a Franqueadora também possa auxiliar às unidades com relação ao aviso de Certificados a Expirar disponibilizamos no ambiente SEDE o relatório "Situação Certificado Digital", que apresentará, por unidade, a situação dos certificados, na data da pesquisa.

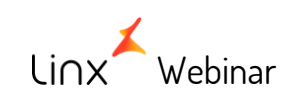

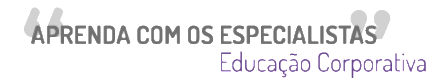

Para acessar esta opção, será necessário seguir as instruções abaixo:

- Acessar o perfil "Administrador Sede"
- Acessar o menu "NFS"
- Acessar a opção "Situação Certificado Digital"

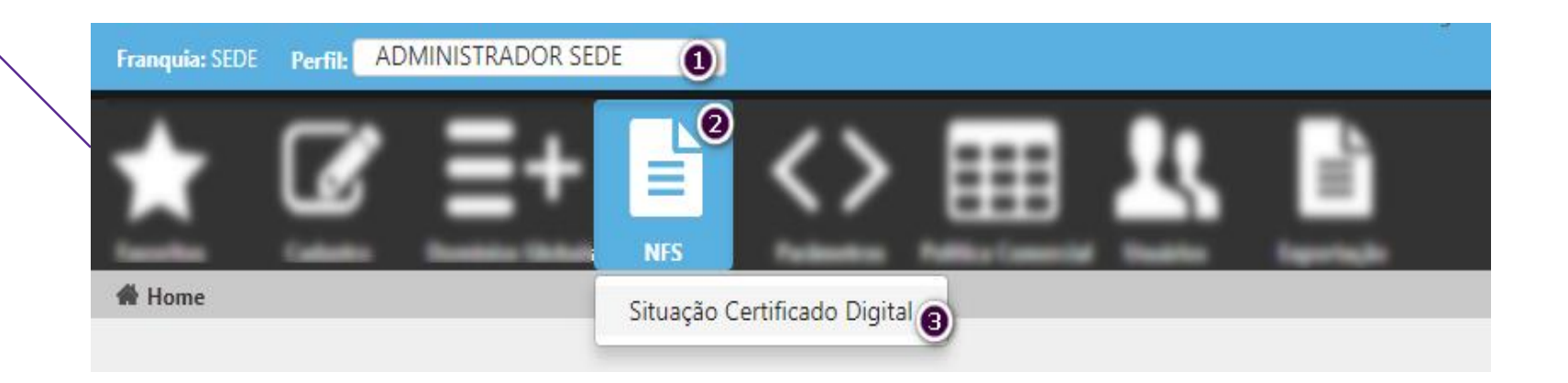

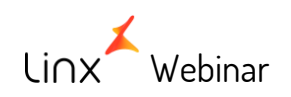

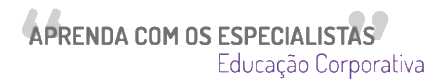

A partir desta consulta será possível pesquisar, de acordo com um dos critérios de busca a seguir, quais unidades estão com o certificado digital a expirar, vigentes ou expirados (a Sede poderá acompanhar esta informação periodicamente).

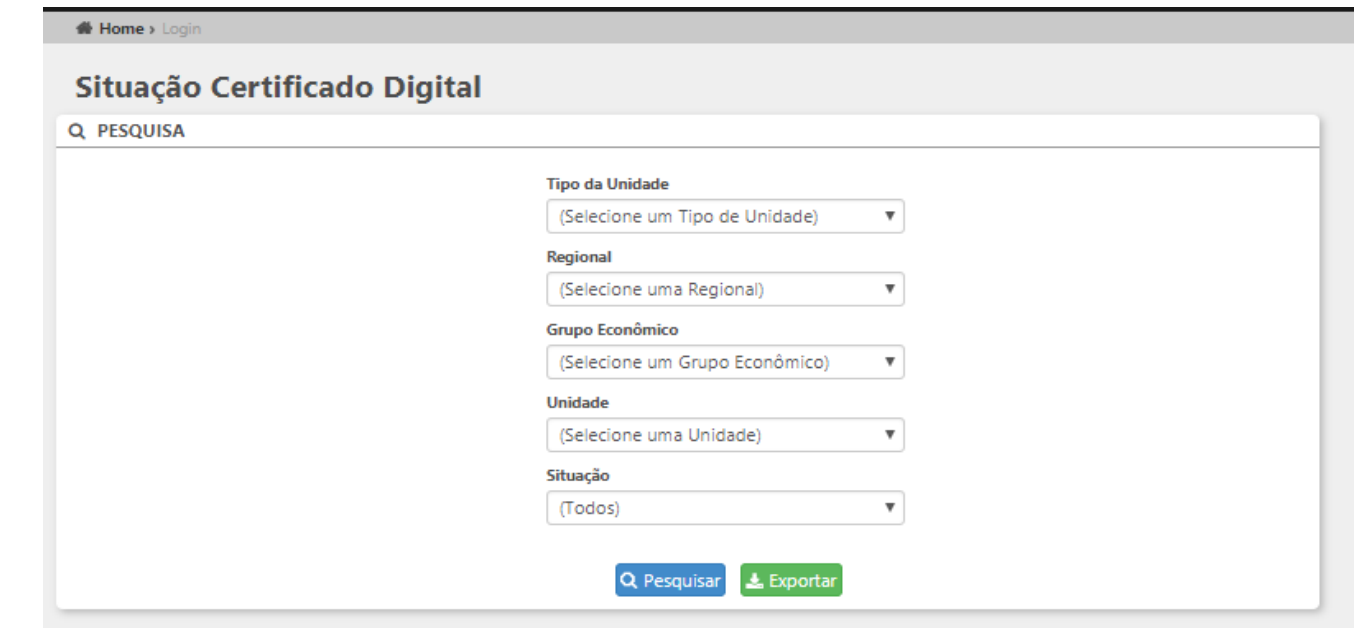

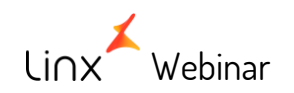

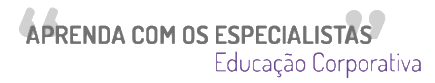

• Certificado a vencer:

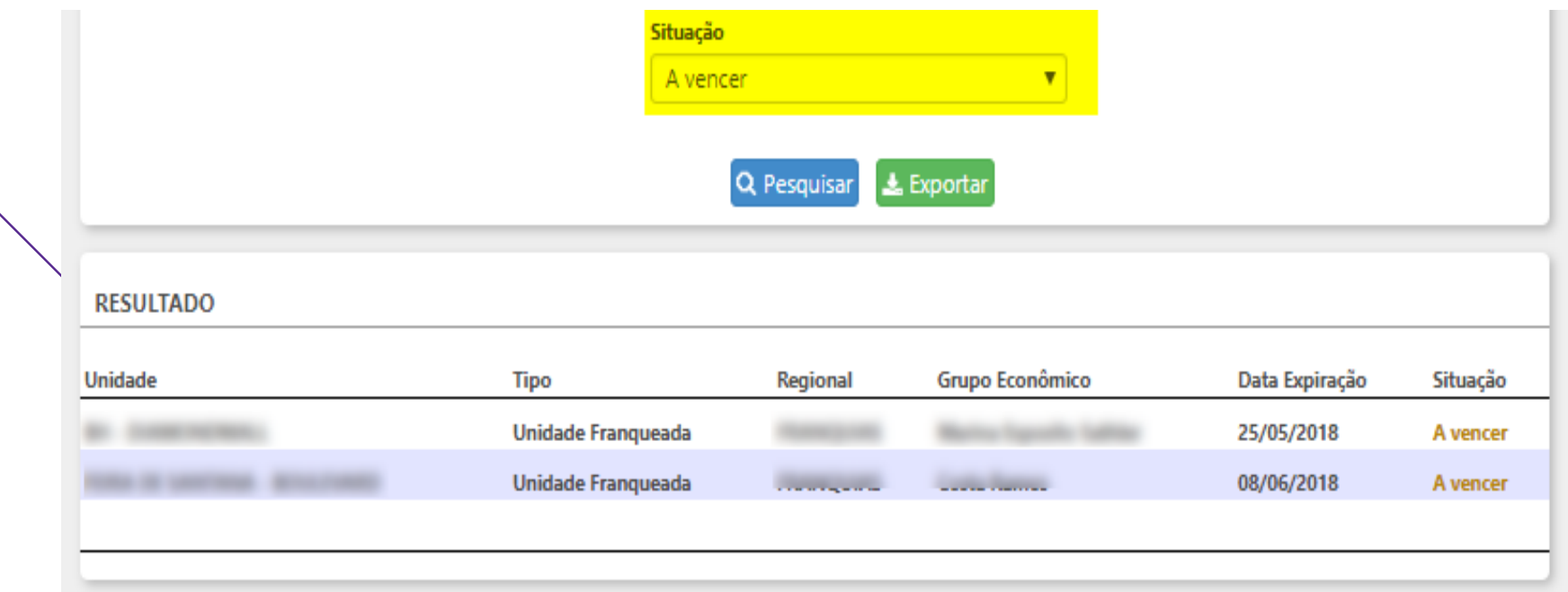

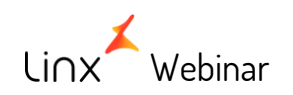

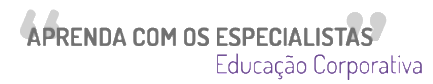

• Certificados expirados:

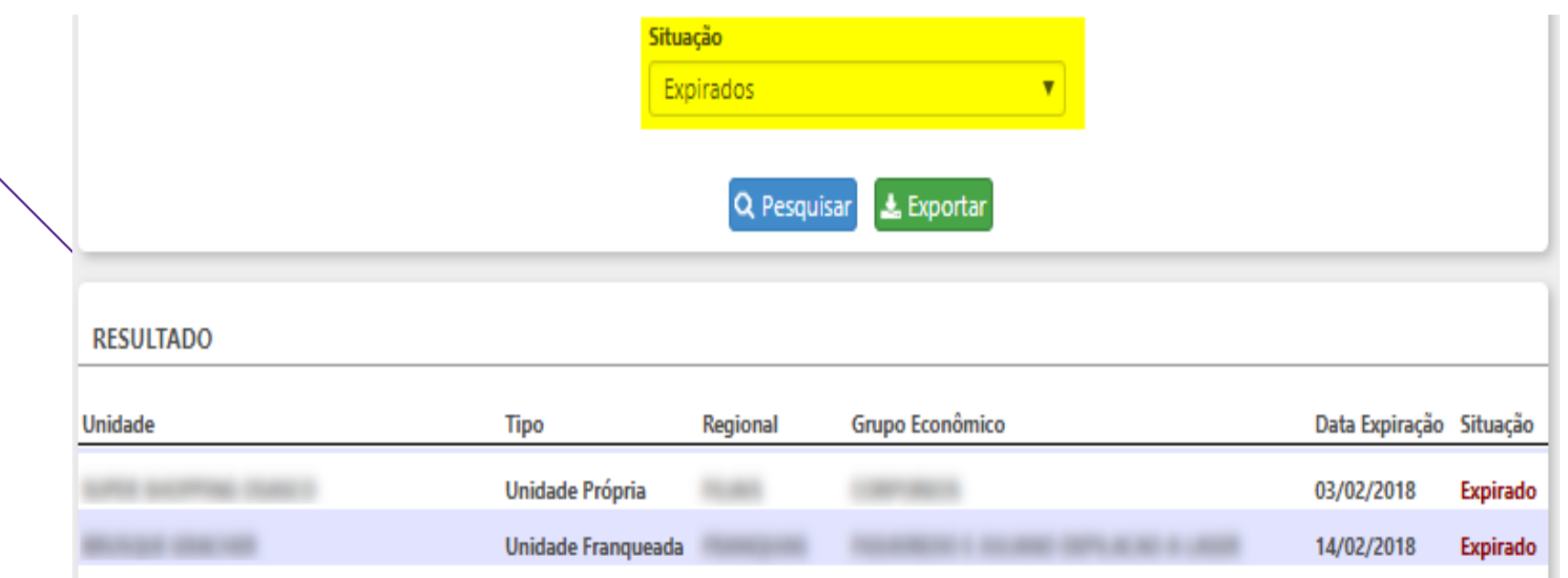

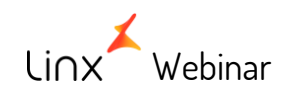

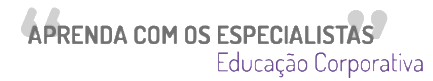

• Certificados vigentes:

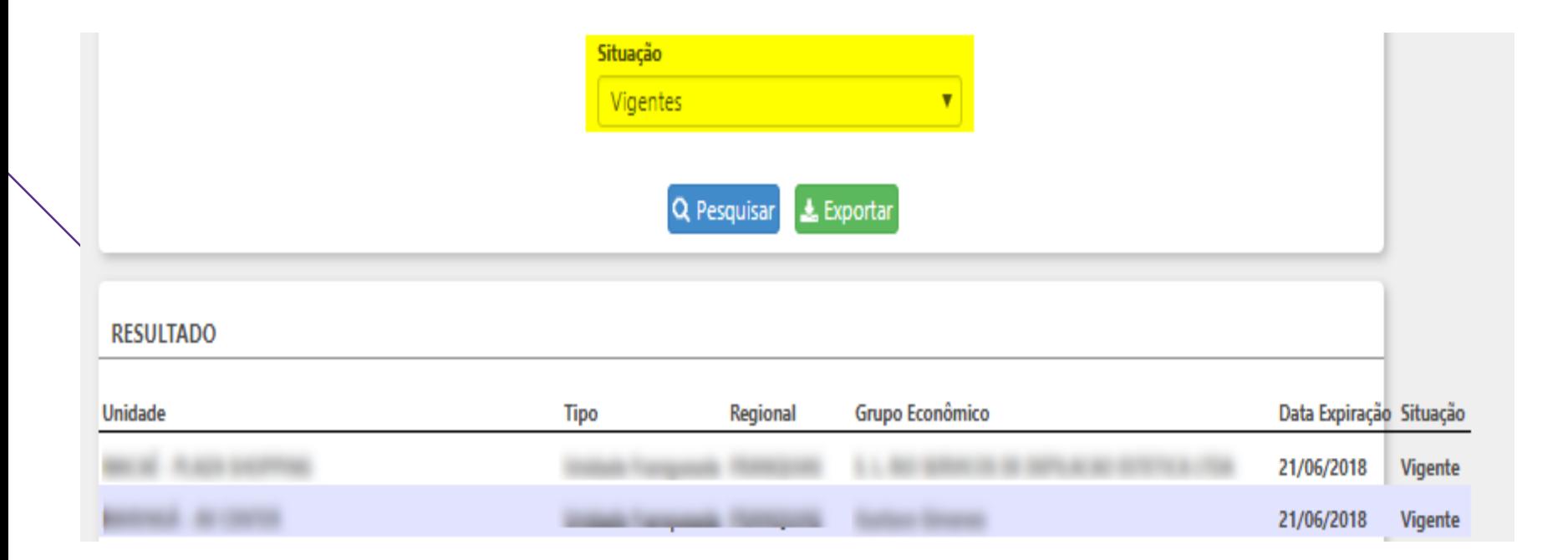

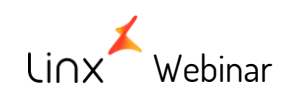

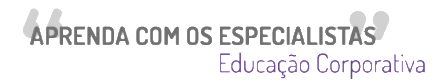

# **Atenção !!!!!**

É importante que a unidade realize o procedimento de verificação dos LOTES DE RPS PROCESSADOS com frequência. Somente assim será possível identificar e realizar os procedimentos adequados para ajustes/correções em lotes processados com erro, em tempo hábil.

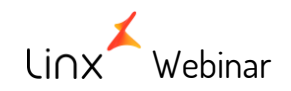

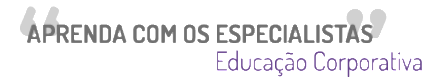

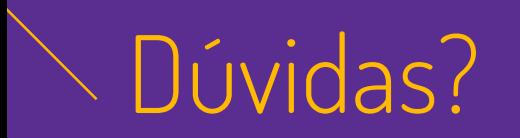

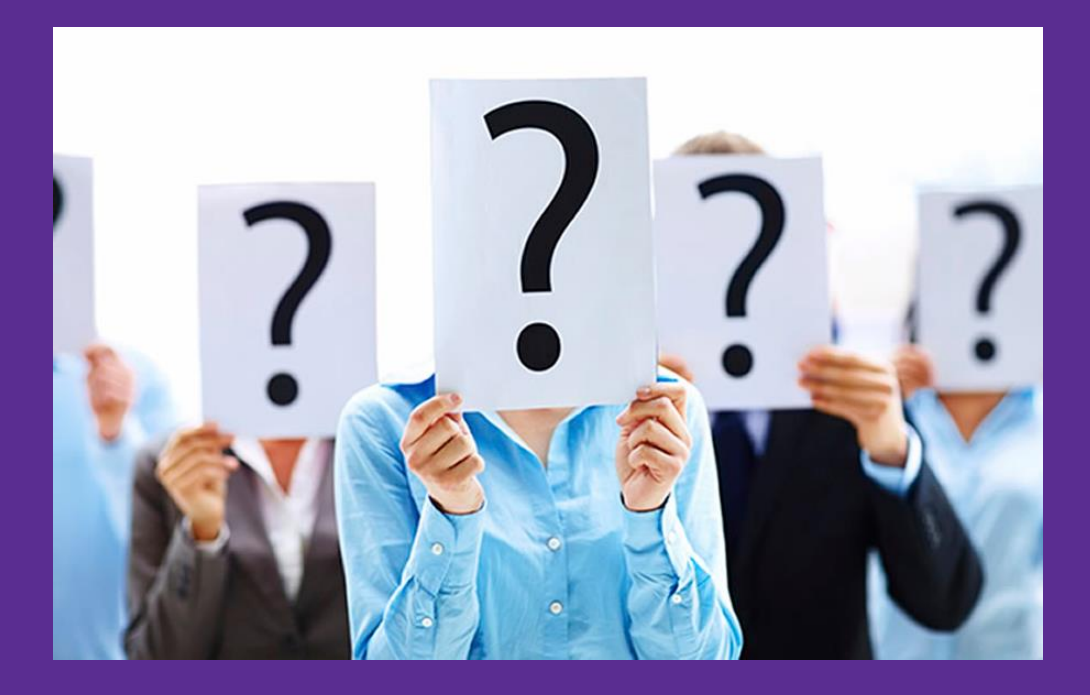

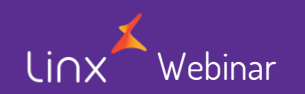

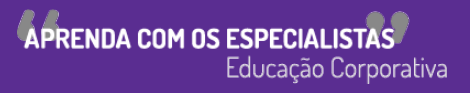

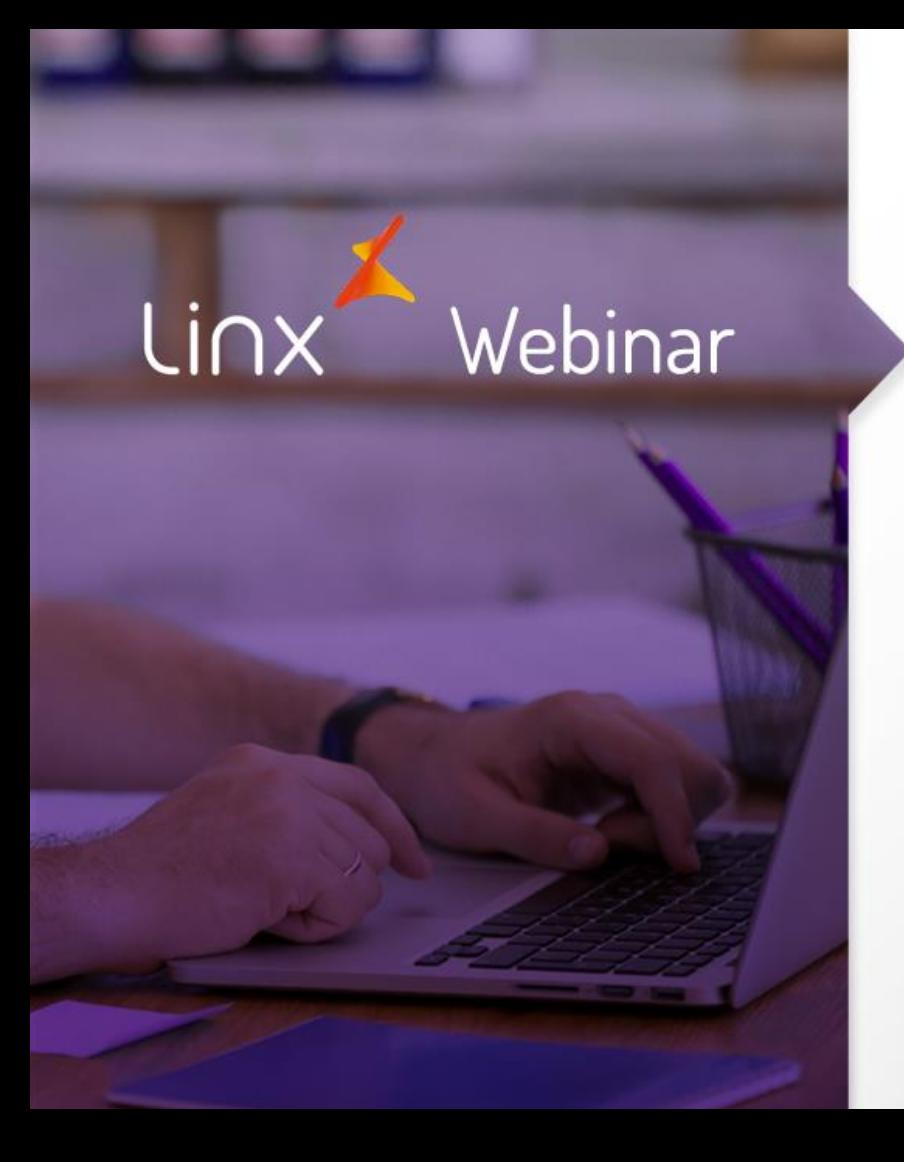

# Obrigado!

**APRENDA COM OS ESPECIALISTAS** Educação Corporativa